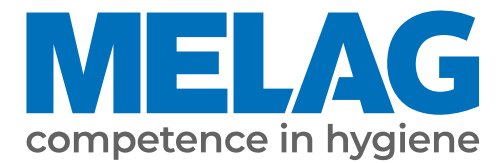

# **Technical Manual**

# **MELAtherm® 10 Evolution**

Washer-Disinfector

from software version 3.0.20

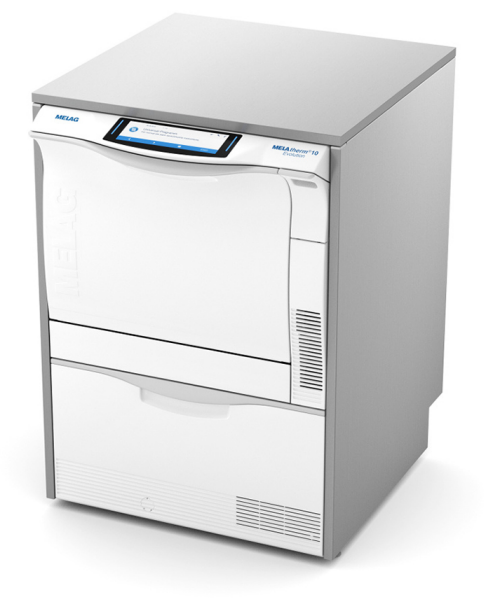

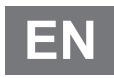

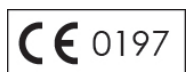

Read this manual carefully and in the correct order before setting up and commissioning the device. The instructions include important safety information. You also receive a user manual with the device. Please store this manual and the user manual carefully and in close proximity to the device. They represent a component of the product.

## **MELAG**

## **Contents**

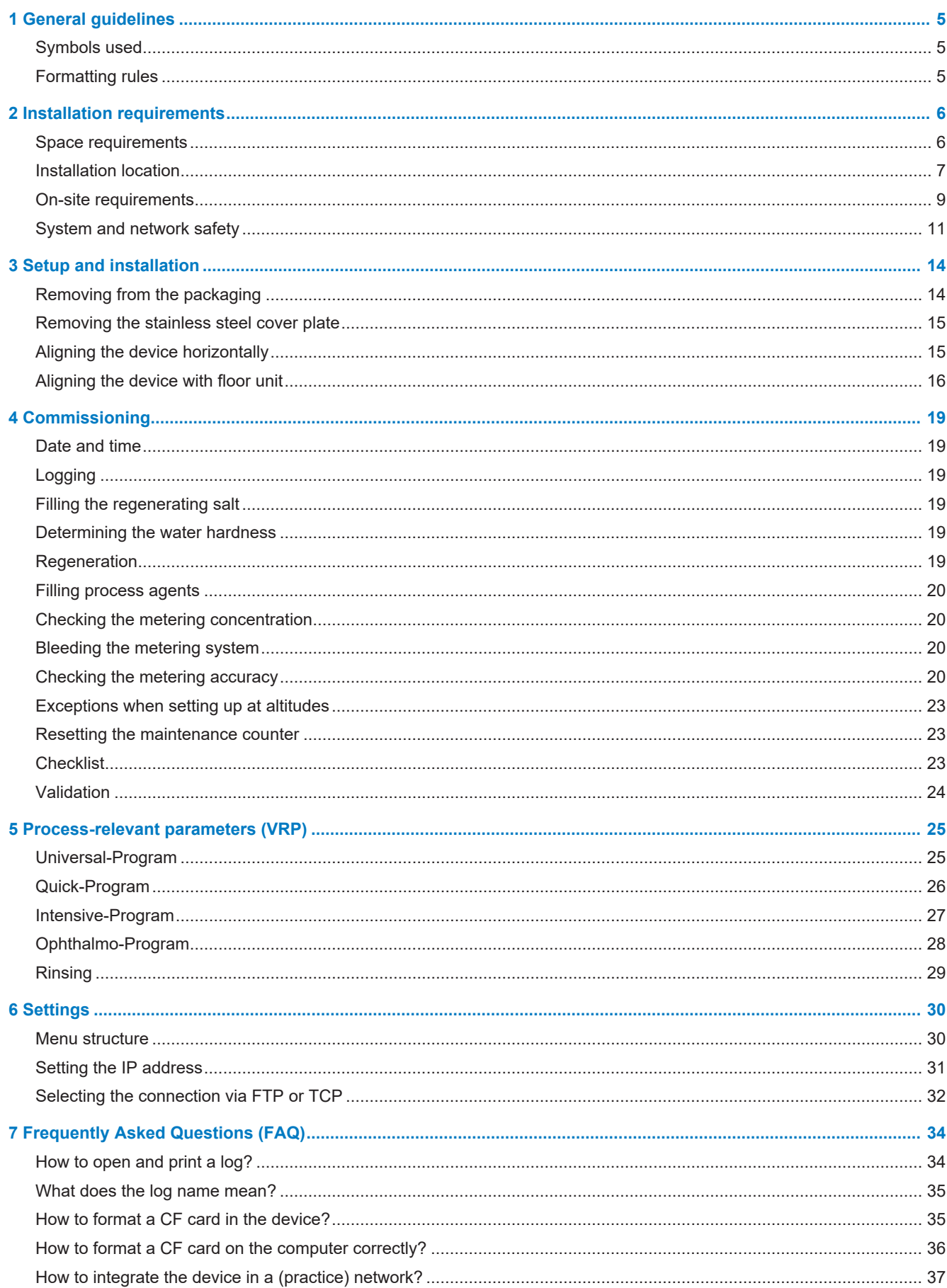

## **MELAG**

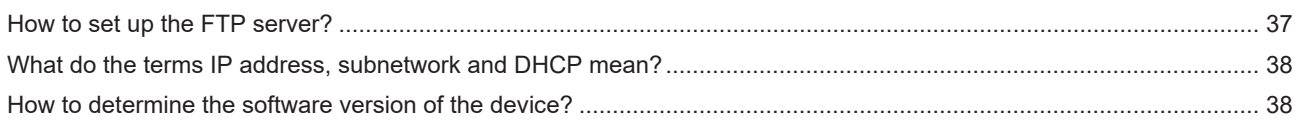

## <span id="page-4-0"></span>**1 General guidelines**

Read this manual carefully and in the correct order before setting up and commissioning the device. The instructions include important safety information. You also receive a user manual with the device. Please store this manual and the user manual carefully and in close proximity to the device. They represent a component of the product.

Should the manual no longer be legible, is damaged or has been lost, you can download a new copy from MELAG download centre at [www.melag.com](https://www.melag.com).

## <span id="page-4-1"></span>**Symbols used**

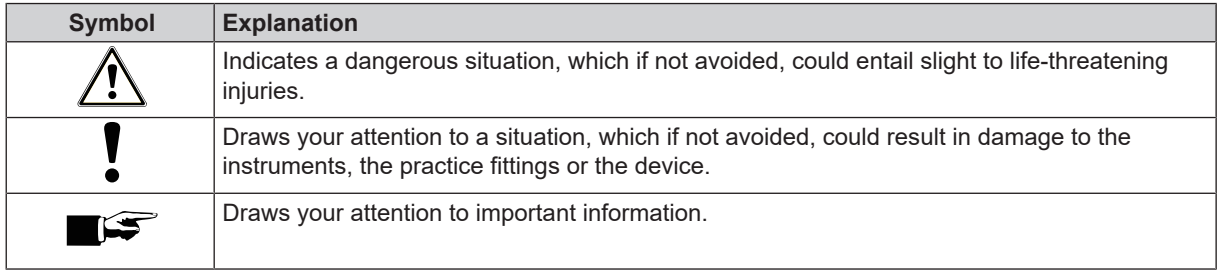

## <span id="page-4-2"></span>**Formatting rules**

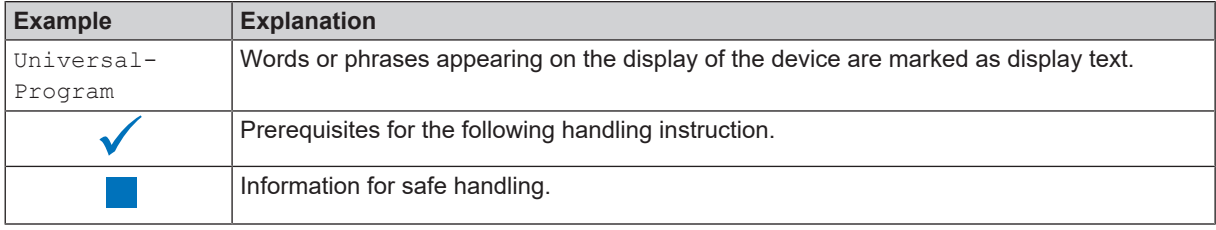

## <span id="page-5-0"></span>**2 Installation requirements**

## <span id="page-5-1"></span>**Space requirements**

*Front view and side view left*

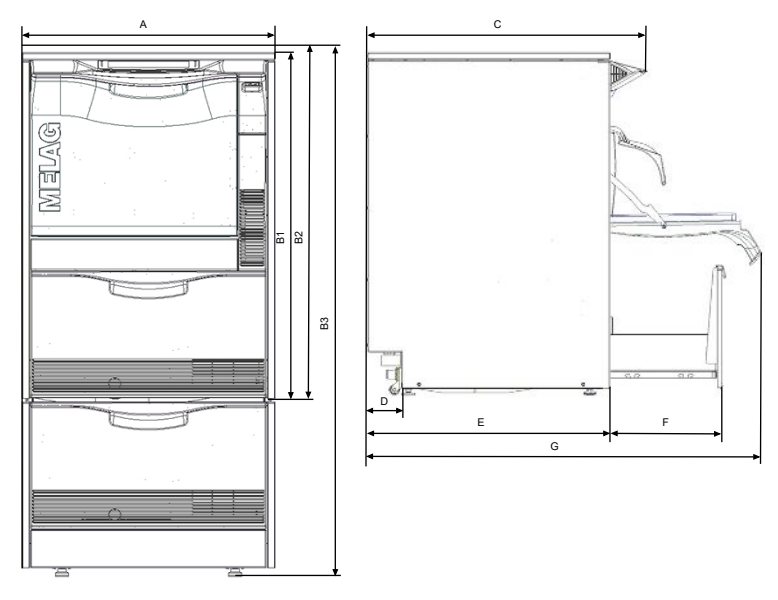

#### **PLEASE NOTE**

**If the device is installed in an L-shaped corner, drawers to the left or right of the device may be blocked and cannot open due to the protruding display unit.**

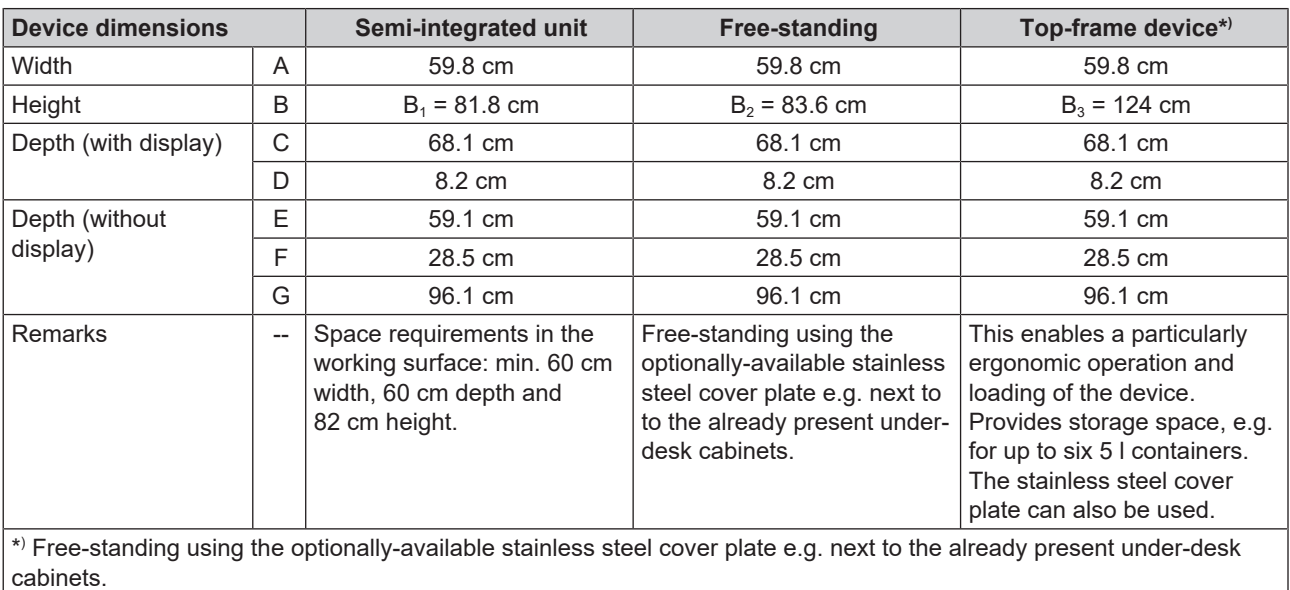

**PLEASE NOTE** 

**Avoid disturbing installations in the area of the device rear (such as hoses, cables, pipes, sockets etc.).**

#### *Additional space requirement when using a water treatment unit*

Space is required above the MELAdem 53 / MELAdem 53 C for free access to the hose connections.

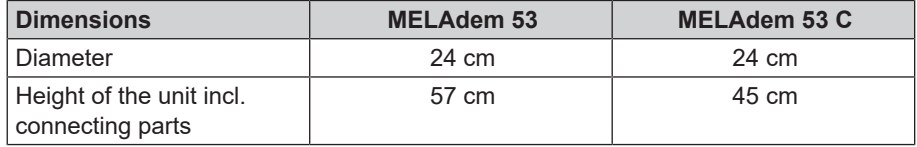

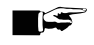

#### **PLEASE NOTE**

**If the device is to be installed as a semi-integrated unit, the MELAdem 53 / MELAdem 53 C can be placed in an adjacent floor unit.**

## <span id="page-6-0"></span>**Installation location**

#### **Electromagnetic compatibility**

When assessing the Electromagnetic Compatibility (EMC) of this device, the emitted interference threshold values for Class B devices and the stability for operation in an electromagnetic environment as described in IEC 61326-1 were taken as the basis.

The device is thus suitable for operation in all institutions and domestic settings connected to a public mains power supply.

The floor should be made of wood or concrete or be tiled with ceramic tiling. If the floor is fitted with synthetic material, the relative humidity must amount to a minimum of 30 %.

## **NOTICE**

- **Steam escaping from the device may cause damage at the adjacent furniture.**
	- **n** During installation of the device please ensure that the adjacent base cabinets or other furniture and fittings are resistant to condensation.

#### **Set-up variations**

You can set up the device in the following manner:

- Free-standing using the optional stainless steel cover plate.
- Next to pre-existing under-desk unit in conjunction with the optional stainless steel plate. Space requirements amount to a minimum of 60 cm in width and 60 cm depth.
- As under-desk equipment in a pre-existing cavity with a work surface.
- Free standing an additional floor unit and stainless steel cover plate (optional).

#### **PLEASE NOTE**

**If the device is to be set up with the additional floor unit, then the device must be secured on the wall using the wall fixture, see separate instructions (doc. AS\_025-17).**

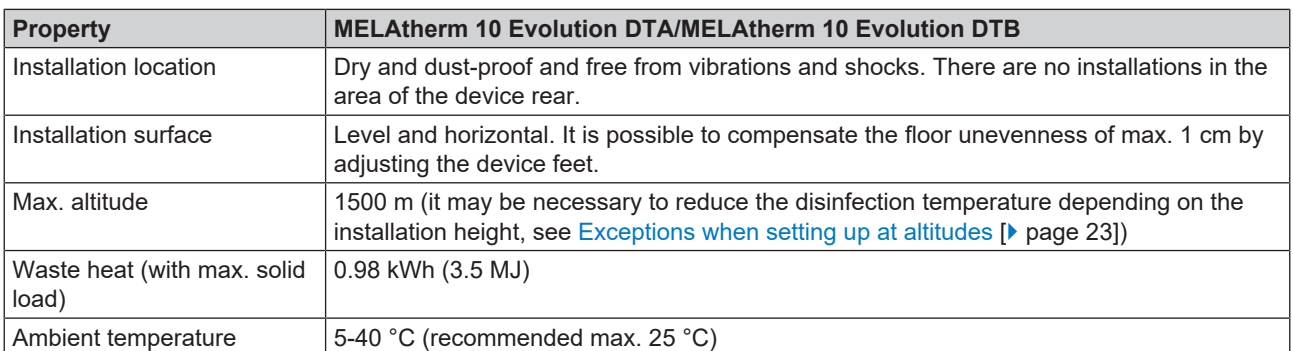

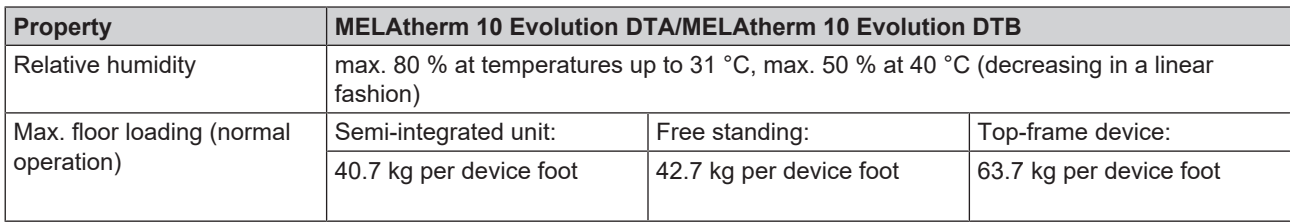

Steam egress can occur during operation. Do not set up the device in the immediate proximity of a smoke detector. Maintain clearance from materials which could suffer damage from steam.

#### *Installation free-standing*

#### ſ **NOTICE**

**In case of an incorrect installation of the device, there may be malfunctions during operation.**

The specified installation heights must be complied with.

*Requirements to construction-side wastewater connection for a semi-integrated unit or free-standing device*

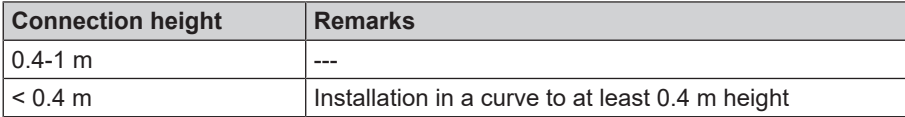

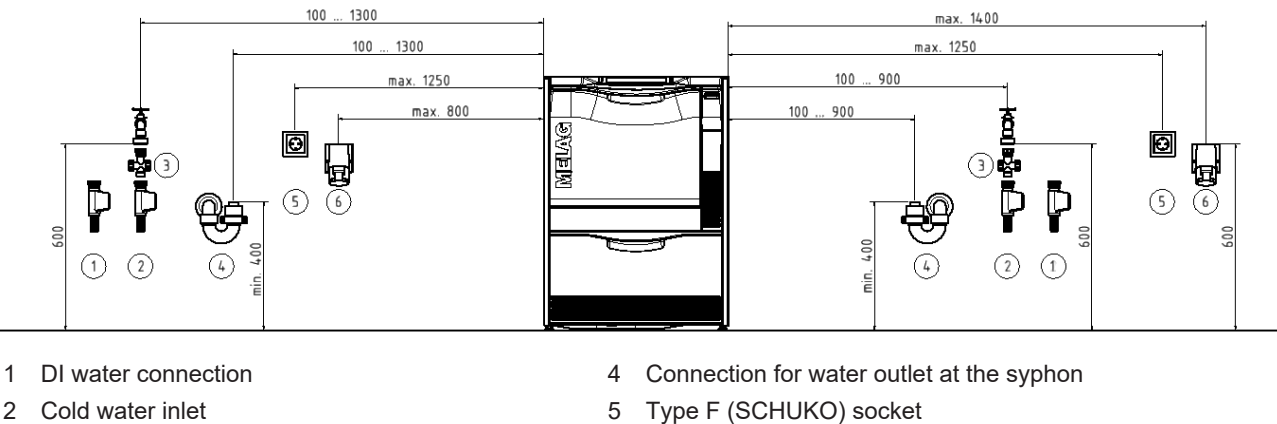

- 3 Dirt trap water inlet 6 CEE socket
- 

**PLEASE NOTE** 

**Due to the length of mains lead and water pipe a sinistral connection is recommended.**

#### *Installation as a top-frame device*

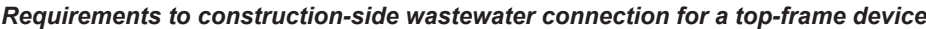

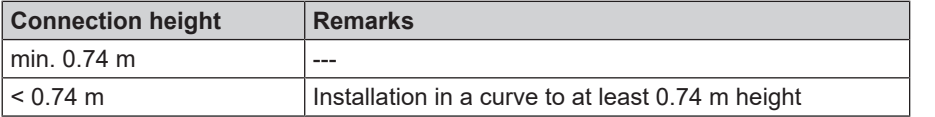

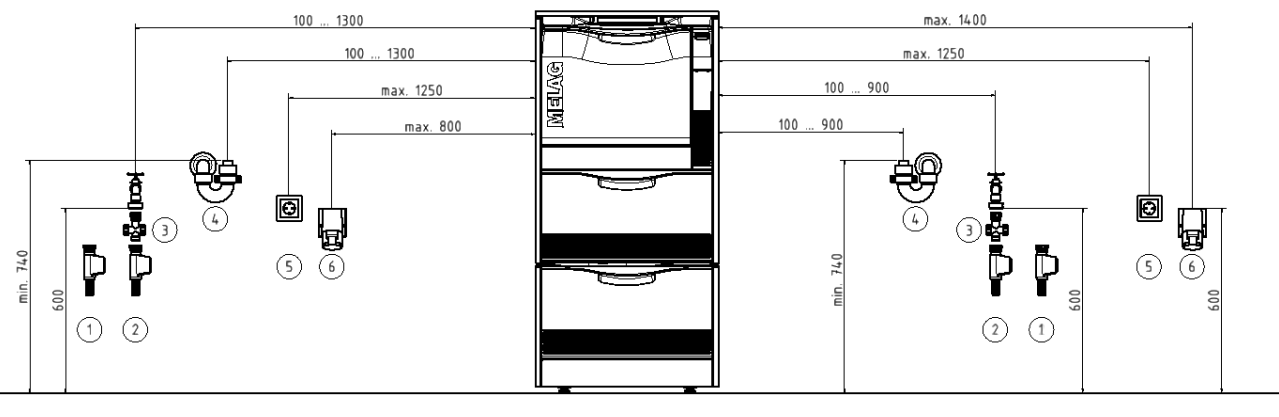

- 
- 
- 3 Dirt trap water inlet 6 CEE socket
- 1 DI water connection **1 1** Connection **4 Connection** for water outlet at the syphon
- 2 Cold water connection **12 Cold water connection** 5 Type F (SCHUKO) socket
	-

#### **PLEASE NOTE**

**Due to the length of mains lead and water pipe a sinistral connection is recommended.**

## <span id="page-8-0"></span>**On-site requirements**

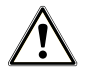

#### **WARNING**

**Improper connections can result in a short-circuit, fire, an electric shock or water damage.**

- **n** The connection of the electrical supply as well as the feed and wastewater connections are to be made by trained personnel.
- Comply with the specifications regarding the installation and first commissioning provided in the user manual.

#### **Mains supply**

- Never damage or alter the power plug or cable.
- **n** Never bend or twist the power cable.
- **n** Never remove the plug by pulling on the power cable. Always take a grip on the plug.
- Never place any heavy objects on the power cable.
- **n** Never run the power cable over areas in which it could become trapped (e.g. doors or windows).
- Never lead the cable along a source of heat.
- **n** Never use any nails, paper fasteners or similar objects to fix the cable.
- **n** Should the power plug or cable suffer damage, switch off the device. The power cable or plug should only be replaced by authorised technicians.
- n The mains socket must be freely accessible after installation so that the device can be disconnected from the electricity supply at any time.

#### *On-site requirements of the mains connection*

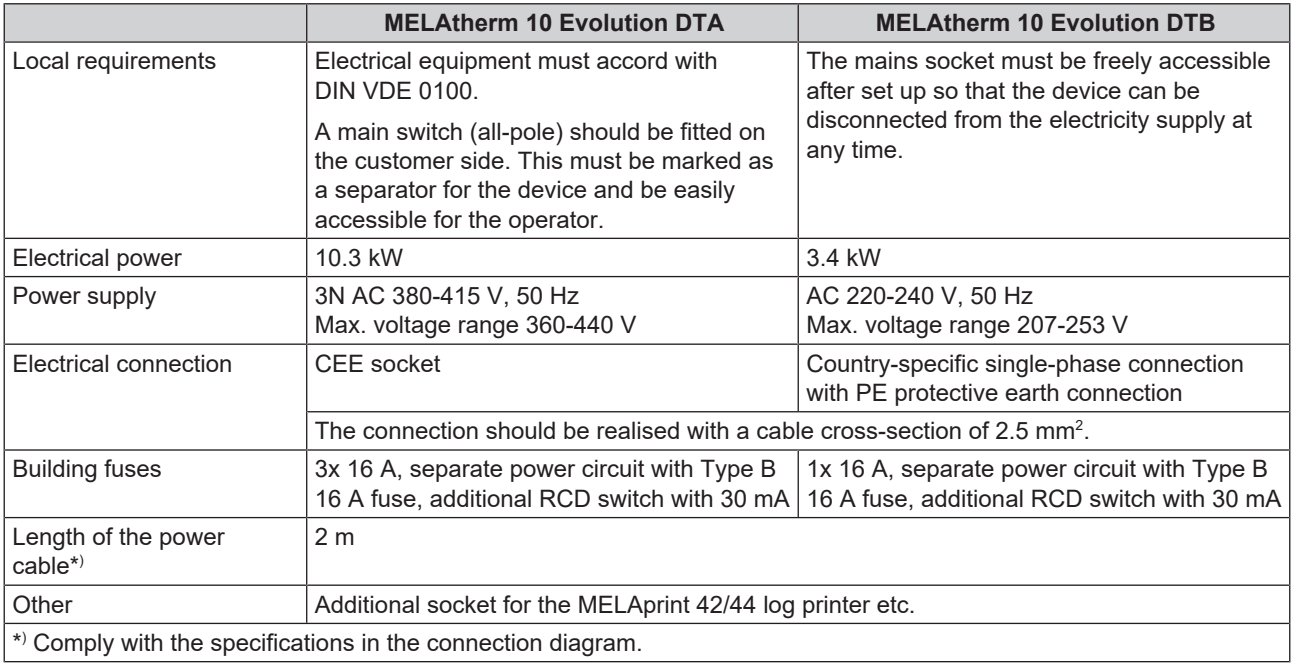

#### **PLEASE NOTE**

**When installing the DTB device version with an ambient temperature above 35 °C, it must be equipped with the EURO-plug CEE 3p 230 V 16 A instead of the Type F (SCHUKO) plug in order to connect to the mains.**

#### **Water connection**

- Do not shorten or damage the inlet hose and outlet hose for cold water / DI water.
- Do not remove the dirt filter in the aqua-stop valve of the cold water inlet hose.
- Stains on the instruments or the device can develop from poor water quality. To avoid the development of stains on the instruments or in the washing chamber, MELAG recommends a final rinse with deionised water (DI water).

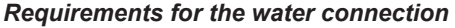

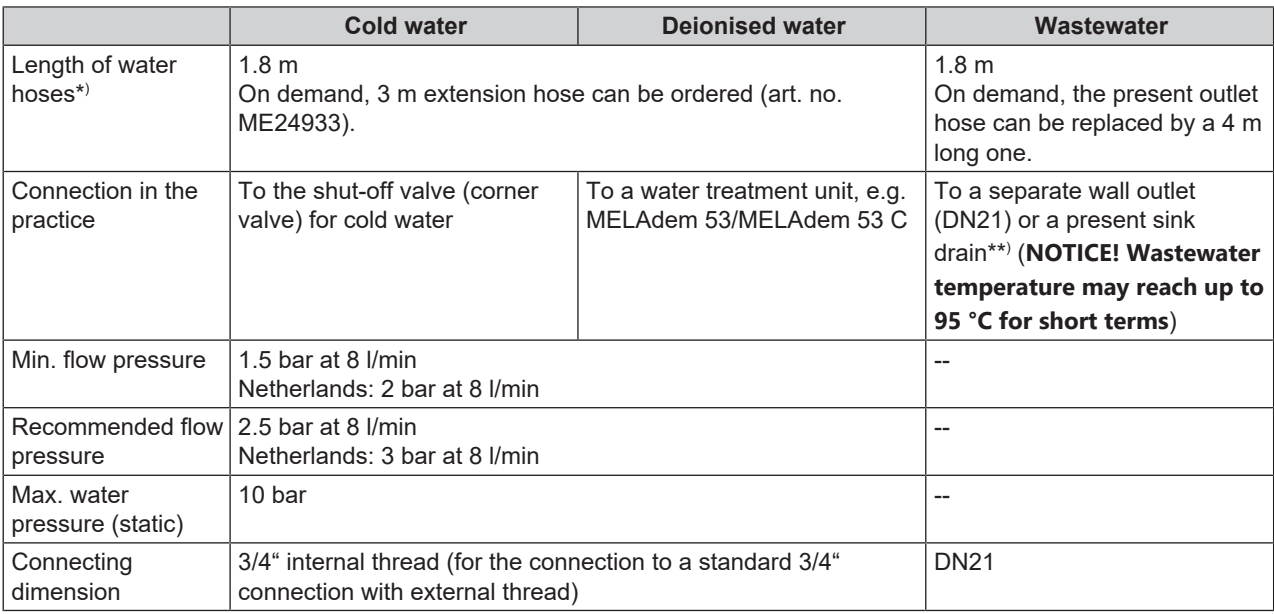

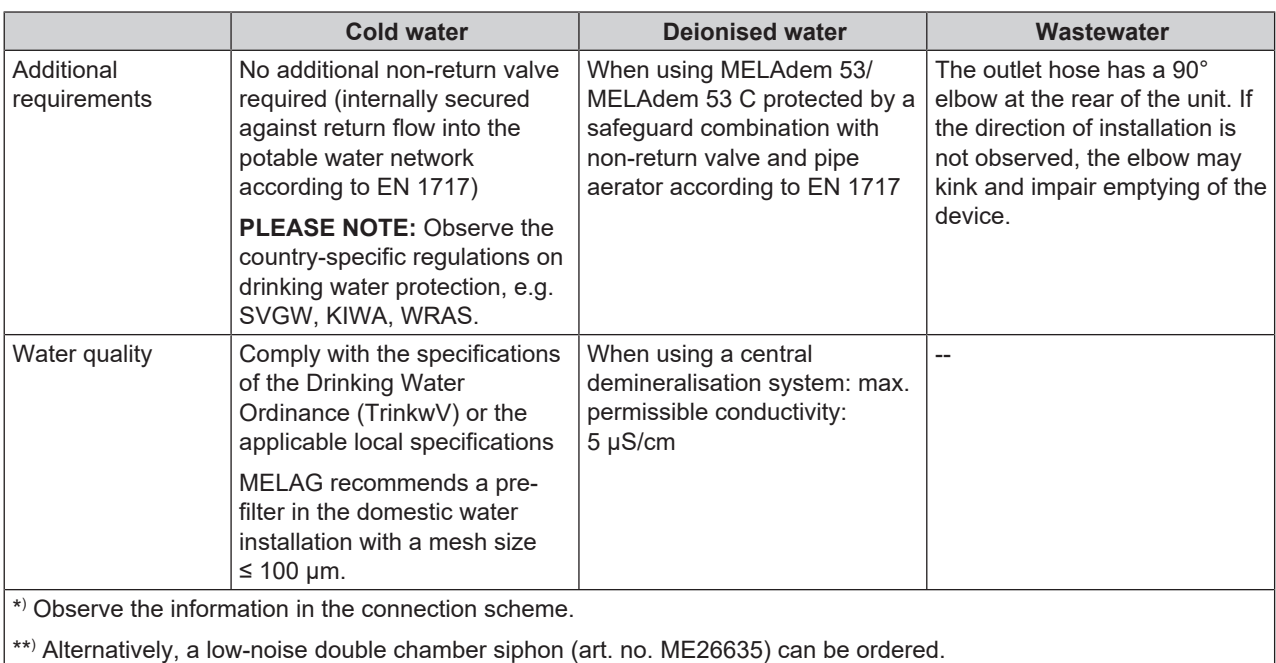

## <span id="page-10-0"></span>**System and network safety**

The device is fitted with multiple external interfaces. Comply with the following information pertaining to the use of these interfaces to ensure safe operation of the device, especially to ensure incorporation in the local network (LAN).

#### *Interfaces and connections*

## **NOTICE**

**Only connect the hardware to the device which is listed in the following table. Only use the software which has been intended for the purpose and approved by the manufacturer.**

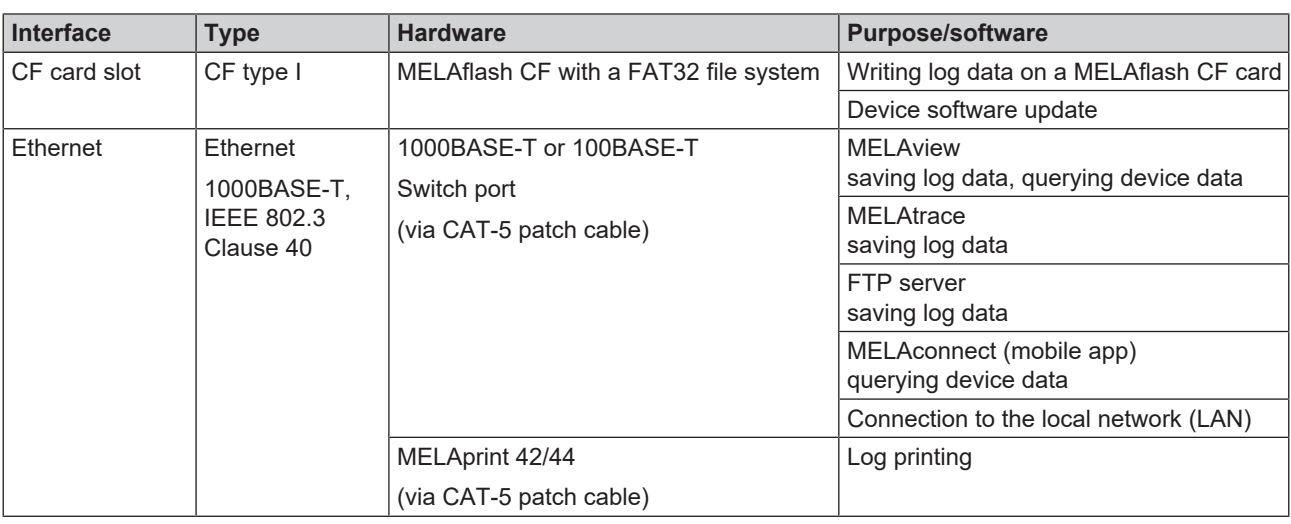

### **NOTICE**

**When performing a device software update, use only the update data authorized by MELAG for the corresponding device type.**

#### **Operating the device with memory media**

To prevent data loss, only use memory media to save the log data with the following characteristics:

- $\blacksquare$  Functional capability (without malware etc.)
- **n** Writeable
- $\blacksquare$  Formatted with a correct file system

Perform regular data backup. Restrict access to the device and systems with access authorization to the necessary circle of persons.

Only use MELAflash CF cards.

#### **Operating the device in the local network (LAN)**

### **NOTICE**

**Do not connect the device to a public network (e.g. the internet).**

An Ethernet/IP-based network connection (LAN) is required to operate the device in a local network. In its delivery state, the device is configured to obtain the IP address automatically from a DHCP server operated in a LAN.

#### **NOTICE**

#### **Check the IP address carefully during the conversion for a manual configuration before connecting the device to the LAN.**

An incorrectly-entered IP address can cause IP conflicts in the network and thus disturb another device in your network.

In the LAN with a firewall, only permit connections to and from the device which correspond to the intended use of the device. All ports not used are blocked on the device side.

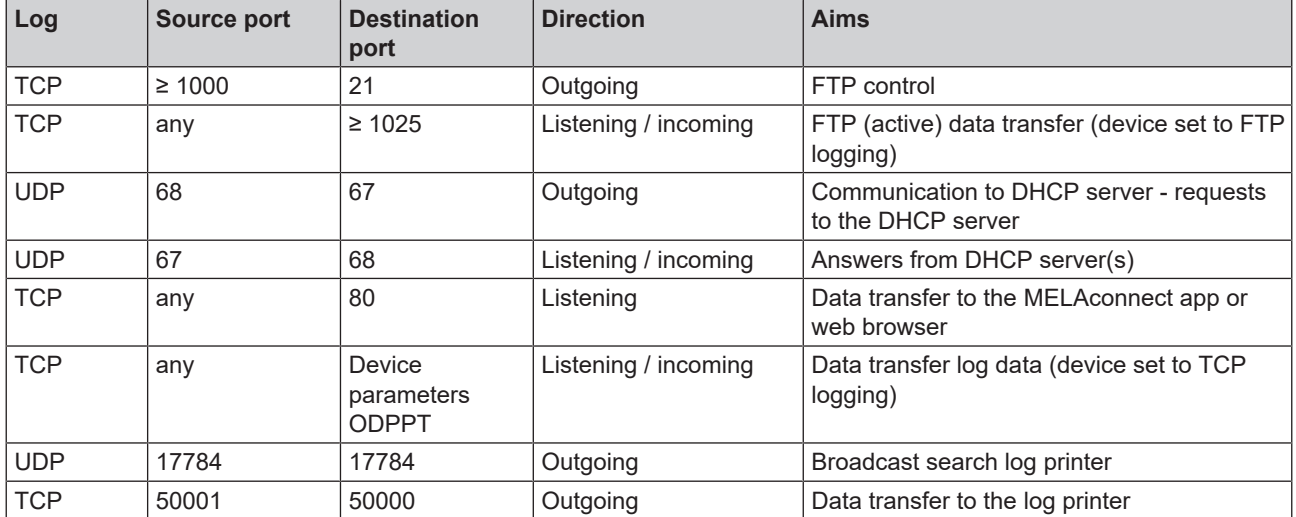

The device is able to make the following connections as standard:

## **Network bandwidth / Quality of Service (QoS)**

The device does not place any requirements on the LAN bandwidth for data transfer, that exceed the standard time-out times of the respective logs.

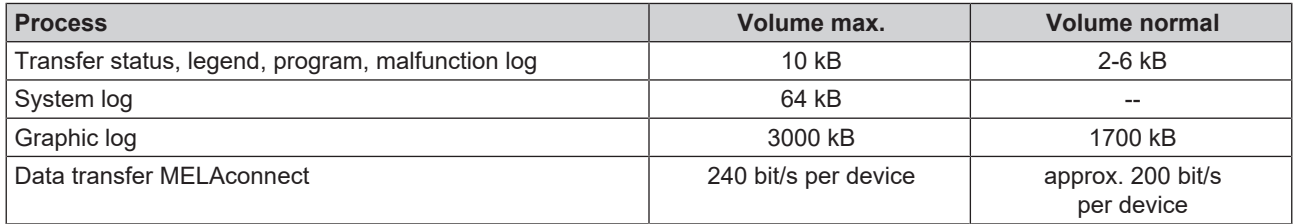

## <span id="page-13-0"></span>**3 Setup and installation**

### **WARNING**

**Improper installation may lead to a short-circuit, fire, water damage or electrical shock.**

This could result in serious injury.

- **n** Only have the device set up, installed and commissioned by people authorised by MELAG.
- $\blacksquare$  The device is not suitable for operation in explosive areas.
- The device is conceived for use outside patient surroundings. The device should be located a minimum of 1.5 m radius away from the treatment area.
- n The documentation media (computer, MELAprint 42/44, MELAflash CF card reader) must be placed in such a way that they cannot come into contact with liquids.
- Observe all the information contained in this chapter during commissioning.

## <span id="page-13-1"></span>**Removing from the packaging**

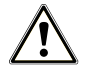

#### **CAUTION**

#### **Danger of injury from incorrect carrying.**

Lifting and carrying too heavy a load can result in spinal injury. Failure to comply with these provisions can result in crushing.

■ Comply with the safety regulations issued by your professional association.

The device and the floor unit are delivered on a europallet (W x D x H: 1200 x 800 x 144 mm). Hold the device by the reinforced areas of the device feet on the floor and the rear panel when carrying and lifting it.

#### *Moving the device*

The floor unit has three casters.

- **1.** Slightly unscrew the fore caster for transport purposes.
- **2.** After transportation, screw in the fore caster.

#### *Positioning the device*

If the device is to be set up in a niche underneath a work surface, proceed as follows:

**1.** Open the drawer and lift the device slightly. Move the device on its rear casters into the required position.

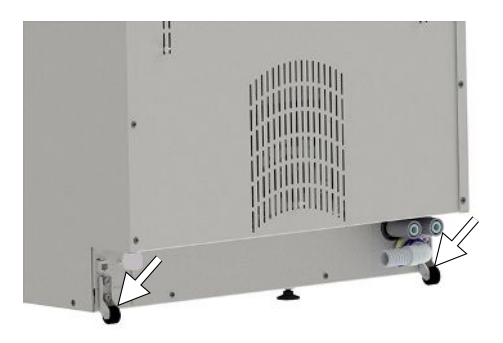

## **MELAG**

**2.** As soon as the required position is reached, screw the rear middle device foot downwards using an Allen key (4 mm) and align the device horizontally.

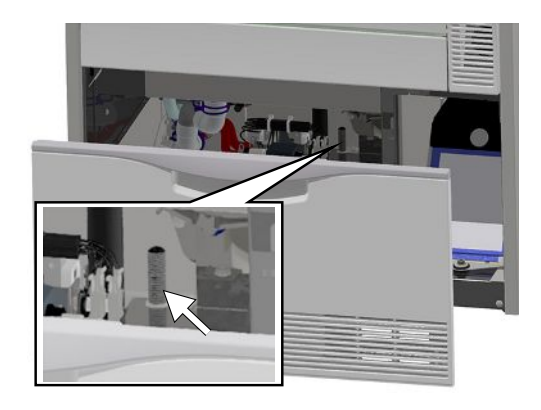

## <span id="page-14-0"></span>**Removing the stainless steel cover plate**

**1.** Unscrew and remove the three TORX screws (TX 20) on the rear side of the device.

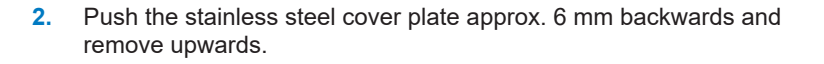

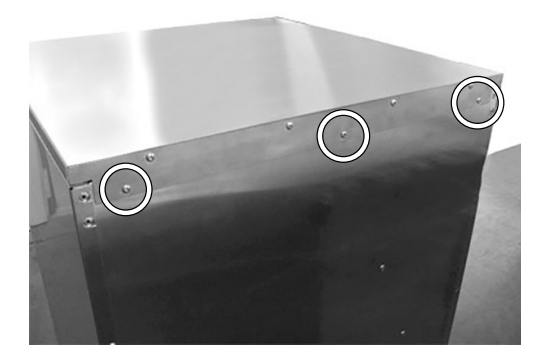

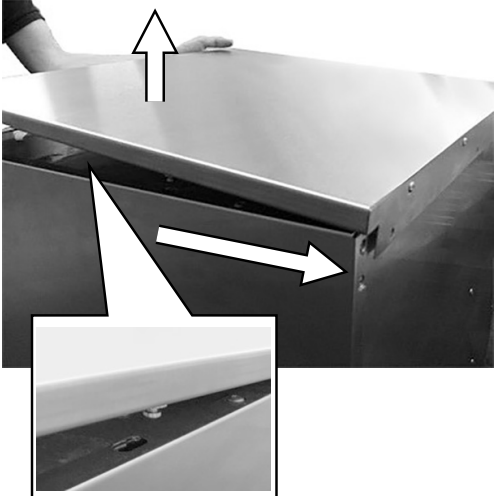

## <span id="page-14-1"></span>**Aligning the device horizontally**

Align the device horizontally.

- **1.** Turn the fore device feet in or out with an open-end wrench (size 24). Then tighten the counter nut with an open-end wrench (size 13).
- **2.** Use an Allen key (4 mm) to adjust the rear device foot in the middle from inside.

## <span id="page-15-0"></span>**Aligning the device with floor unit**

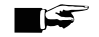

#### **PLEASE NOTE**

**In order to align the device with floor unit (top-frame device), it is recommended to align the floor unit first and then mount the device onto the floor unit, see [Fitting the device on a floor unit](#page-16-0) [**[}](#page-16-0) **[page 17\]](#page-16-0).**

Move and align the floor unit as follows:

**1.** Open the drawer of the floor unit to its fullest extent in order to obtain free access to the casters.

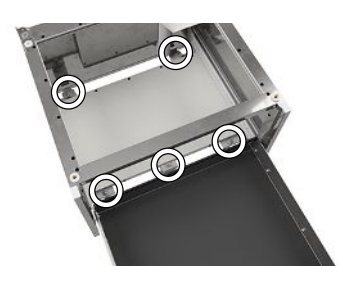

- **2.** Slightly unscrew the third fore caster.
	- $\rightarrow$  The floor unit can now be moved in its final position.
- **3.** Afterwards, screw the middle caster in using an Allen key (5 mm).
- **4.** The rear casters and the feet are also adjusted by screwing them in or out.
- **5.** Fix the position of the Allen screws by countering the nuts.

#### **Adjust the support rollers of the drawer as follows:**

- **6.** Open the drawer of the floor unit to its fullest extent.
- **7.** Remove the drawer mat.
- **8.** Adjust the support rollers in height as required by screwing the Allen screws (5 mm) in or out.

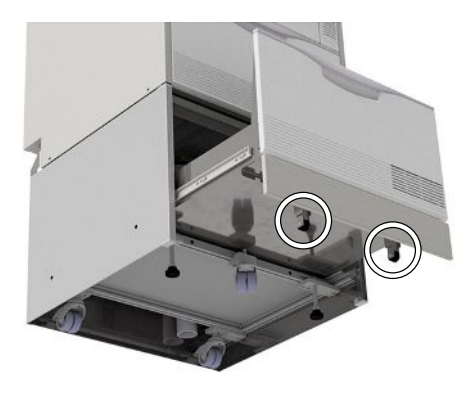

#### <span id="page-16-0"></span>**Fitting the device on a floor unit**

In order to fit the device on a floor unit, proceed as follows:

**1.** Unscrew both rear casters including rails using a 5 mm ball-head Allen key. Reuse the screws to secure the bracket.

- **2.** Unscrew and remove both fore device feet and the rear device foot using an open-end wrench (size 24).
- **3.** Place the 3 mm flat washers on both fore pins on the corners of the floor unit.

**4.** Place the 3 mm flat washers on both rear holes on the corners of the floor unit.

**5.** Place the MELAtherm on the floor unit.

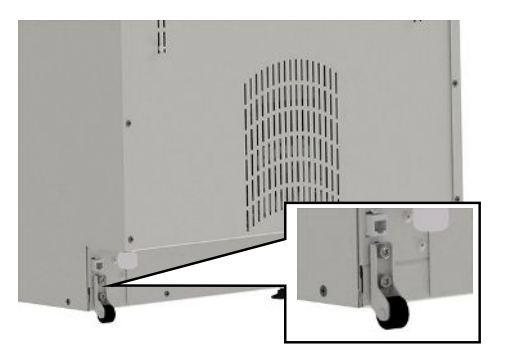

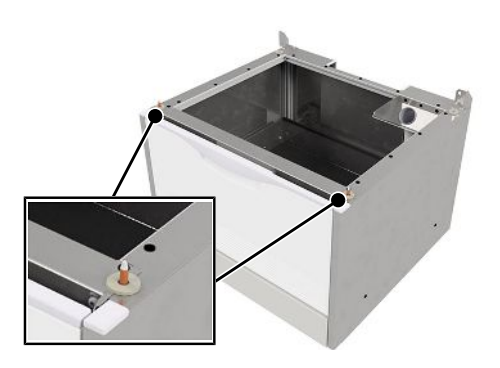

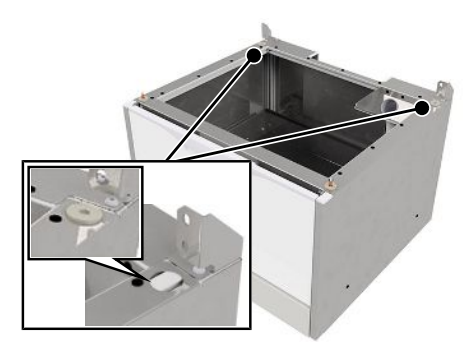

**6.** Screw the two brackets (scope of delivery of the floor unit) on the MELAtherm and the floor unit using the screws and flat washers (pos. a).

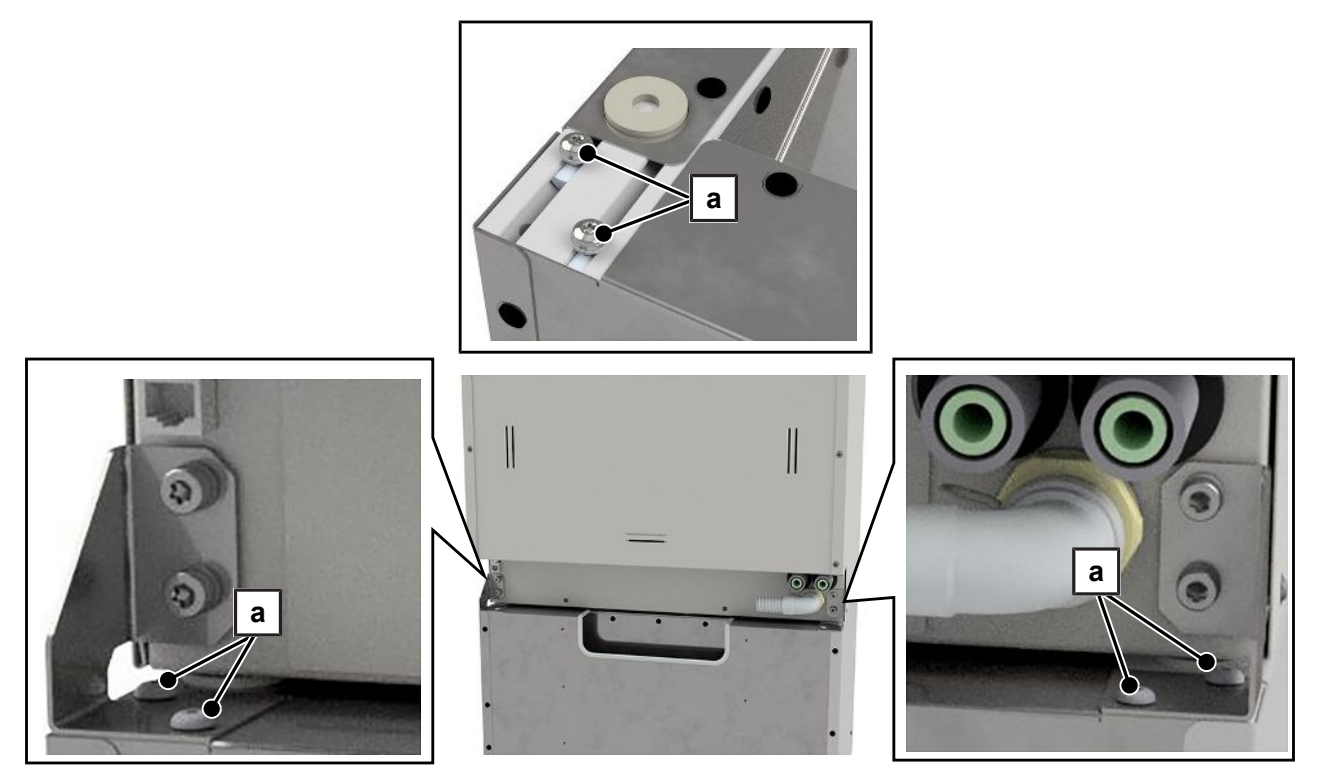

- **7.** The closed side of the bracket must point outwards.
- **8.** Secure the device with floor unit on the wall with the aid of the wall fixture, see "Instructions for installing the wall fixture" (doc. AS\_025-17).

## <span id="page-18-0"></span>**4 Commissioning**

After installing the device, the following works have to be performed in accordance with the record of installation and setup. Tools required:

- High-precision scales (accuracy d=0.1 g or better)
- Measuring cylinder with a scale of up to 250 ml  $(\pm 2 \text{ ml})$

## <span id="page-18-1"></span>**Date and time**

Set date and time in the **Settings** menu.

## <span id="page-18-2"></span>**Logging**

u In the **Settings** > **Log settings** menu, perform the required settings in order to record and save the logs.

## <span id="page-18-3"></span>**Filling the regenerating salt**

- **1.** Before first commissioning, fill the salt container with water until it flows over so salt can dissolve in it.
- **2.** Fill the salt container with 1 kg of regenerating salt. If there is not enough salt in the container, the device must not be operated.
- **3.** After filling salt wait approx. three minutes before starting a program so that the salt can dissolve.

## <span id="page-18-4"></span>**Determining the water hardness**

#### **NOTICE**

**An incorrectly set degree of hardness can result in a higher salt consumption or limescale deposits on the instruments.**

When using an internal practice water softening unit, the residual hardness of this water softening unit must also be set.

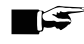

#### **PLEASE NOTE**

**The fitted water softening unit has been optimised for a degree of hardness of 0-40°dH.**

For higher degrees of hardness than 40°dH, you will require a dedicated water softening unit.

- **1.** Determine the local water hardness using a titration test (e.g. from Caldur, art. no. ME71000). Allow the water to run a little before conducting the test. This ensures an exact result.
- **2.** Set the determined water hardness in the **Settings** > **Water hardness in °dH** menu.

## <span id="page-18-5"></span>**Regeneration**

Start the "Regeneration" program.

## <span id="page-19-0"></span>**Filling process agents**

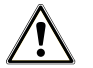

#### **WARNING**

**Do not use a rinse aid to reprocess ophthalmological instruments.**

- Remove the rinse aid container from the process agent drawer and hang the black suction lance in the suction lance bracket.
- **1.** Place a 5 litre container of cleaning agent and a 5 litre container of neutraliser in the device drawer, and close them with the corresponding cap (blue = cleaning agent, red = neutraliser) and suction lance.
- **2.** Transfer the rinse aid from the original packaging into the 1 litre container and close the container with the black cap with suction lance.

## <span id="page-19-1"></span>**Checking the metering concentration**

The metering concentration is pre-set for the first commissioning and may be adapted to local conditions by the service technician.

- **1.** In the **Settings** > **Diagnosis and service** > **Service** > **VRP Process-relevant parameters**, select the program to be checked.
- **2.** Check the metering concentration in the respective partial cycle and set the concentration anew, if necessary.

#### **PLEASE NOTE**

**Observe the metering specifications of the process agent manufacturer. This information is indicated on the container in ml/l or on separate data sheets provided by the manufacturer.**

#### <span id="page-19-2"></span>**Bleeding the metering system**

Start the "Air removal" program before commissioning.

### <span id="page-19-3"></span>**Checking the metering accuracy**

#### **Ascertaining the density of the process agents**

The density and filling level with the associated weight is directly indicated on the label of the MEtherm process agents. As an alternative the density of the cleaning agent, neutraliser and rinse aid (not for ophthalmology) can be ascertained.

The following scheme shows the ascertainment of the density of the cleaning agent. The ascertainment of the density of the other process agents is done the same fashion.

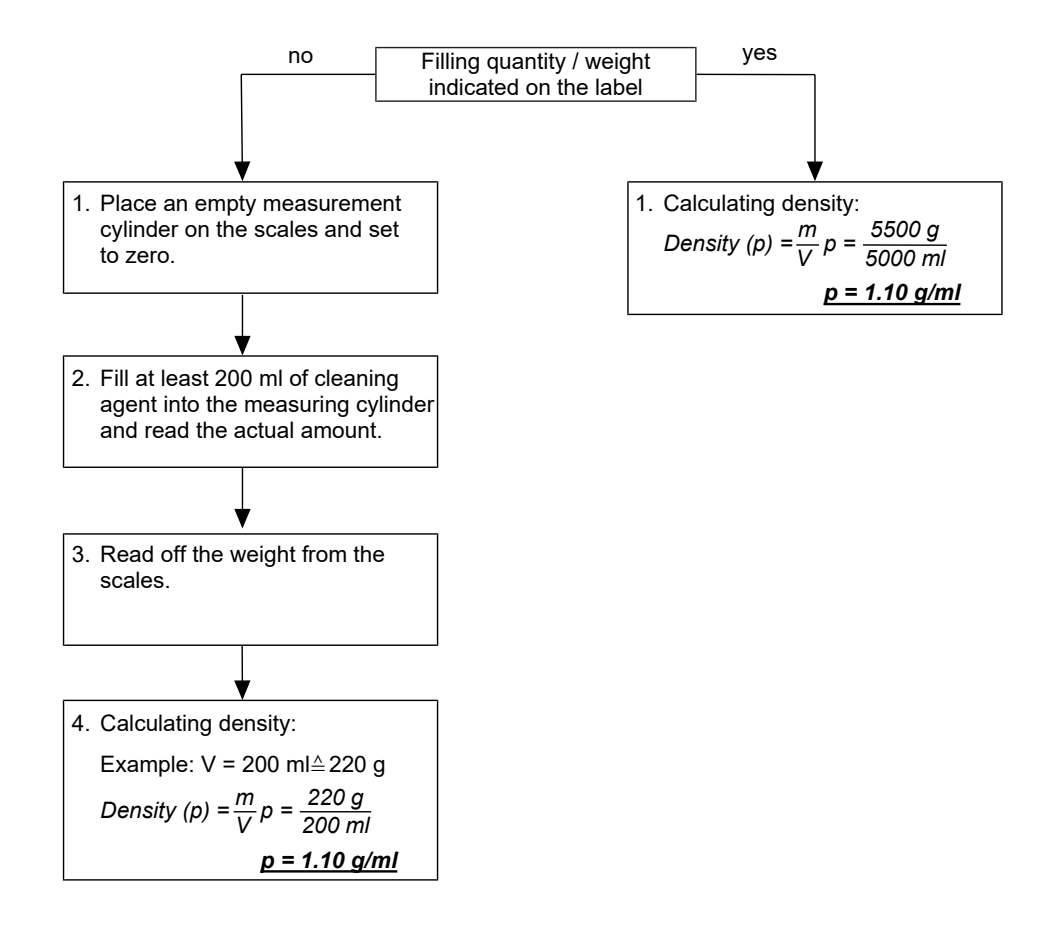

#### **Ascertaining the metering quantities of the process agents**

After ascertaining the density, ascertain the metering quantity in gramme. During a program run, proceed as follows to calculate the quantities of cleaning agent, neutraliser and rinse aid consumed:

- **1.** Either place the cleaning agent container on the scales and read off the total weight or reset the scales to zero by pressing the tare key if possible.
- **2.** Start the device with basis basket in the program preferred by the practice (**PLEASE NOTE:** In the ophthalmology use the Ophthalmo-Program).
- **3.** Check all connections, chamber conduits for leaks during the program run.
	- $\rightarrow$  As soon as the partial cycle for cleaning is displayed and the metering temperature is reached, the cleaning agent metering pump will start metering the cleaning agent audibly. The metering has stopped once the pump sound has stopped.
- **4.** Note the weight change in grammes after metering the cleaning agent.
- **5.** Take the cleaning agent container from the scales.
- **6.** Either place the container with neutraliser on the scales and ascertain the total weight or reset the scales to zero by pressing the tare key if possible.

 $\rightarrow$  As soon as the partial cycle for neutralisation is displayed, the neutraliser metering pump will start metering the neutraliser audibly. The metering has stopped once the pump sound has stopped.

- **7.** Note the weight change in grammes after metering the neutraliser.
- **8.** Take the neutraliser container from the scales.

#### **PLEASE NOTE**

**The rinse aid must not be used in the Ophthalmo-Program.**

- **9.** Either place the container with rinse aid on the scales and ascertain the total weight or reset the scales to zero by pressing the tare key if possible.
	- $\rightarrow$  As soon as the partial cycle for disinfection is displayed and the metering temperature is reached, the rinse aid metering pump will start metering the rinse aid audibly. The metering has stopped once the pump sound has stopped.
- **10.** Note the weight change in grammes after metering the rinse aid.

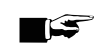

#### **PLEASE NOTE**

**The exhaust hose must be re-installed before the end of disinfection (5 min holding time) in order to avoid steam and hot air emission.**

**11.** Ten minutes before program end, the program can be stopped in the "Drying" partial cycle.

#### **Converting the ascertained metering quantities of the process agents**

Based on the ascertained density and the metering quantities in gramme it is possible to convert the metering quantity of the process agents in millilitre.

The following example shows the ascertainment of the metering quantity of the cleaning agent in millilitre. The ascertainment of the metering quantity of the other process agents is done the same fashion.

> *Metering quantity [ml] = Metering quantity [g] Density [g/ml]*

#### **Example:**

For example, the cleaning agent weighed 30.8 g in the Universal-Program. => Metering quantity = 30.8 g The ascertained density of the cleaning agent is 1.1 g/ml.

$$
Metering quantity = \frac{30.8 \text{ g}}{1.1 \text{ g/ml}} = 28 \text{ ml}
$$

#### **Checking the metered quantity actual / target**

- **1.** Using the log printout of the previous program, compare the nominal metering values of the process agents with the ascertained values.
	- A maximum deviation of  $\pm$  10 % is permissible.
- **2.** Should larger deviations occur, ascertain the metered quantity/minute for the corresponding pump again.
- **3.** Finally re-check the actual metered quantity in the corresponding partial cycle.

The following example serves to ascertain the percentage deviation between the nominal and the actual value of the metered quantity of the cleaning agent. Apply the same procedure for other process agents.

$$
x = \left(\frac{V \text{ (actual)}}{V \text{ (target)}} - 1\right) \times 100
$$

#### **Example:**

Calculated metering quantity: V (actual) = 28 ml Metering quantity acc. to log printout: V (target) = 27.8 ml

$$
\left(\frac{28 \text{ ml}}{27.8 \text{ ml}}-1\right) \times 100 \implies x = 0.7 \%
$$

The check of the metering quantity reveals a deviation of 0.7 %.

Read off the nominal value of the cleaning agent from the program log and compare this value with the calculated actual value before calculating the percentage of deviation.

#### <span id="page-22-0"></span>**Exceptions when setting up at altitudes**

In high altitude areas, the boiling temperature of the rinse liquor is reduced which requires a reduction of the disinfection temperature.

#### **PLEASE NOTE**

**If the process-relevant parameters (VRP) are not set according to the altitude area at the site of installation, then a malfunction might be the consequence.**

 $\blacksquare$  Perform the parameter settings for all available programs.

At altitudes above 800 m, make the following changes to reduce the disinfection temperature.

The following must be fulfilled or present:

- ü The **Service** > **VRP Process-relevant parameters** menu is open.
- **1.** Select the partial cycle Disinfection in the respective program.
- **2.** In the partial cycle Disinfection, set the **Time in s** parameter to 600 s and the **Temperature in °C** to 88 °C.
- **3.** Perform these settings for all available programs.
- **4.** Enter the changes in the record of installation and setup.

#### <span id="page-22-1"></span>**Resetting the maintenance counter**

The maintenance counter must be checked upon first commissioning.

In a device which has not yet been used, the maintenance counter is already running as it saved the manufacture date after completion.

Reset the maintenance counter after the set-up in the **Diagnosis and service** menu, see separate instructions "Resetting the maintenance counter" (doc. AS\_005-18).

#### <span id="page-22-2"></span>**Checklist**

- The water treatment unit is connected.
- The salt container contains sufficient salt.
- The cold water tap is open.
- The device power switch is on.
- The "Regeneration" program has been started first.
- The process agents have been filled.
- The metering system has been bled.
- The metering process has been checked in terms of the metering quantity.
- The basis basket is in place.

## <span id="page-23-0"></span>**Validation**

Detailed information regarding the validation of the device can be found in the separate document "Recommendations for the validation of MELAtherm 10 Evolution" (doc. ME\_007-22).

## <span id="page-24-0"></span>**5 Process-relevant parameters (VRP)**

When the device is delivered, the process-relevant parameters of the individual programs are set at the factory, see the following tables.

If changes are made to the factory-set parameters during commissioning, then enter these in the record of installation and setup.

Improper changes to the parameters can lead to personal injury and/or property damage as well as damage to the device. MELAG does not accept any liability for such damage.

## <span id="page-24-1"></span>**Universal-Program**

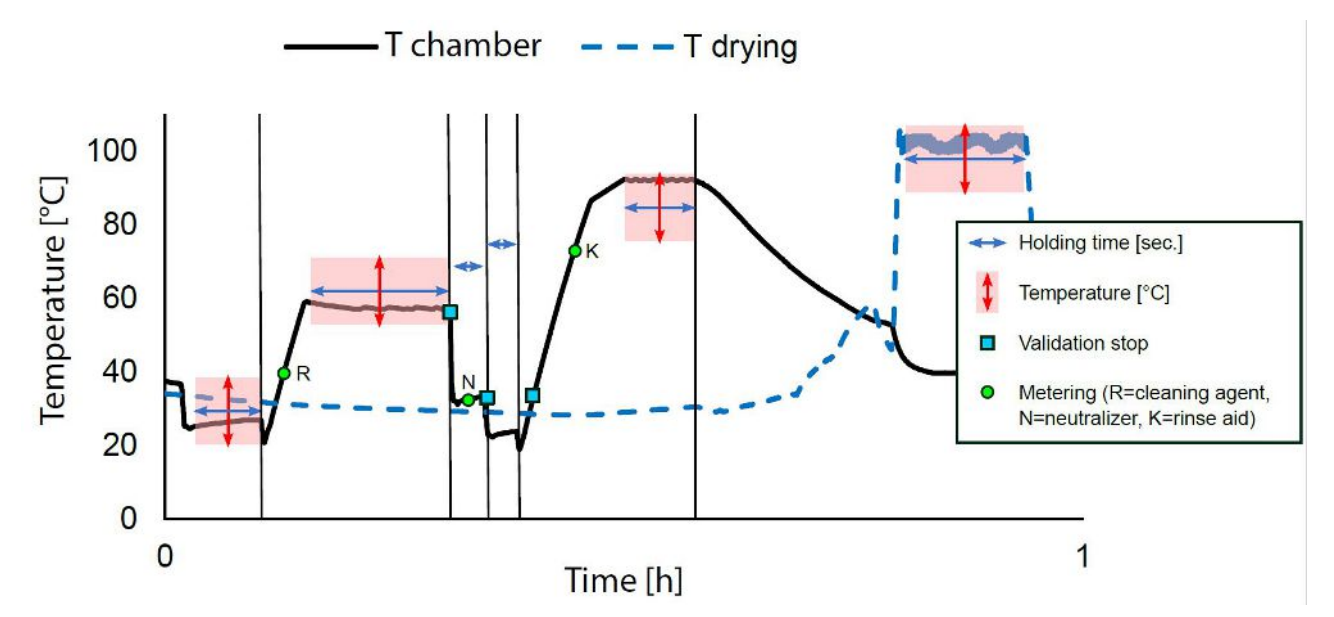

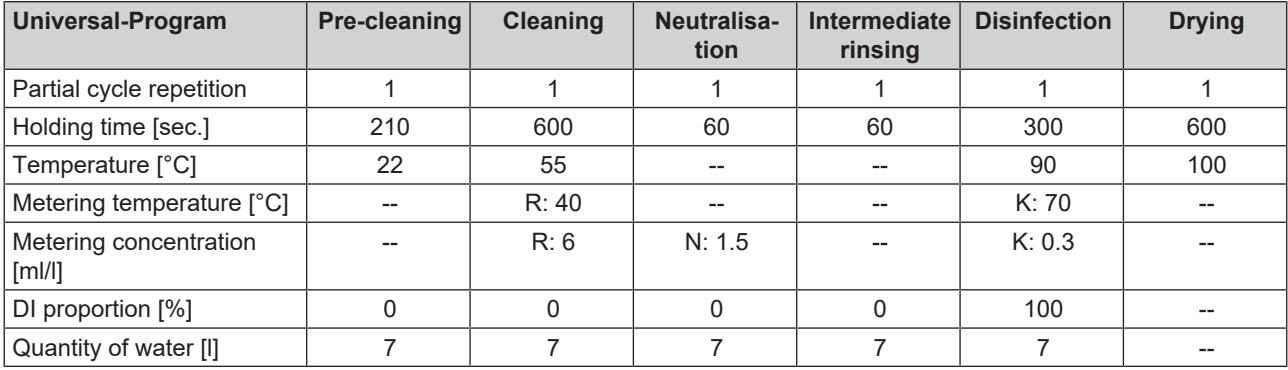

## <span id="page-25-0"></span>**Quick-Program**

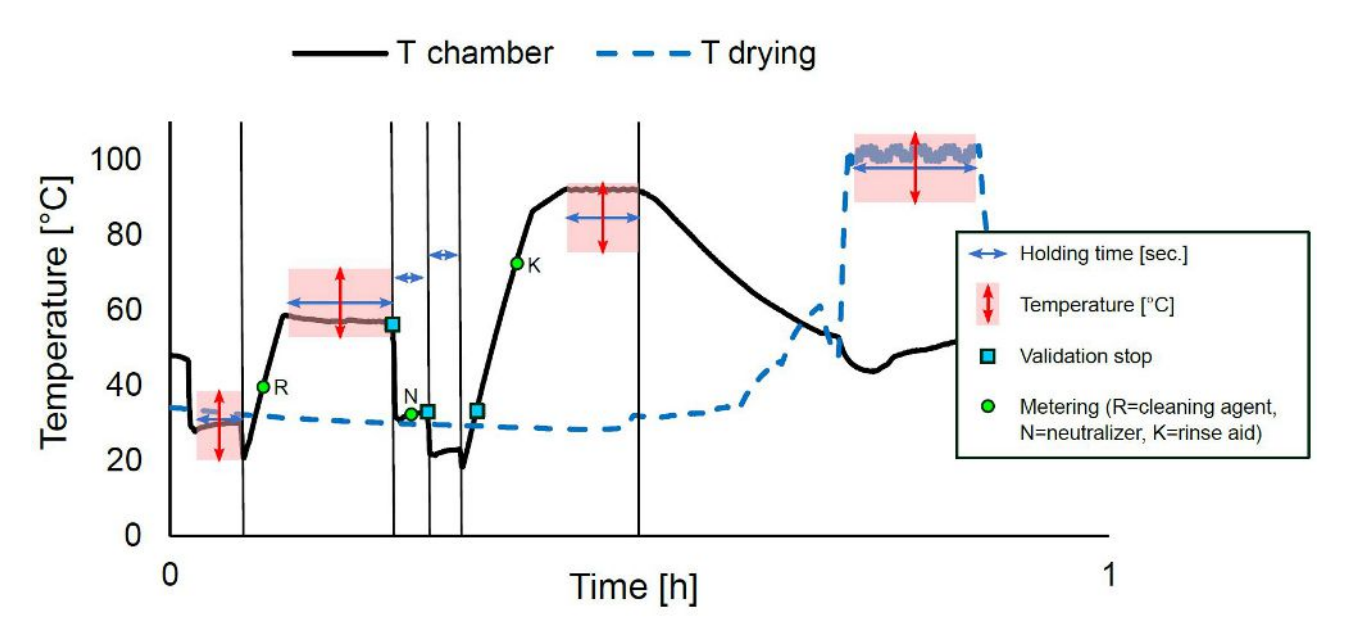

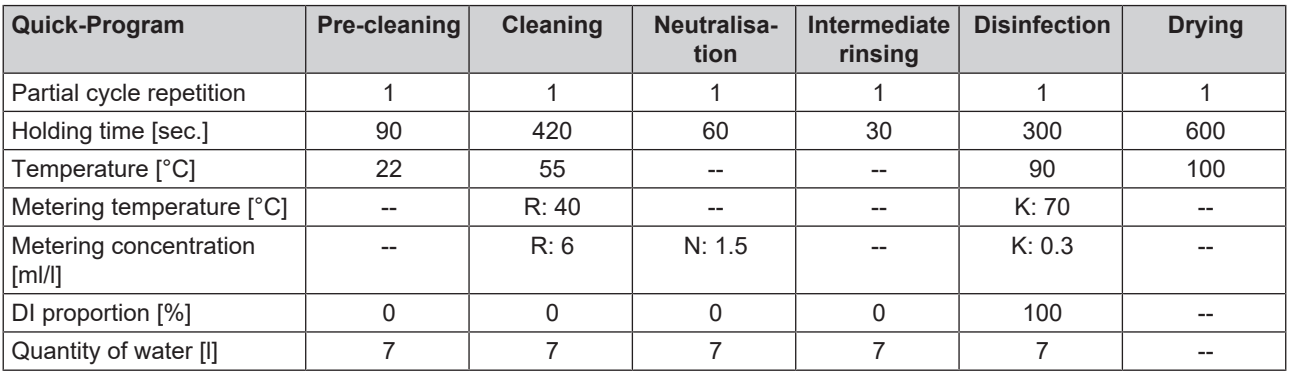

## <span id="page-26-0"></span>**Intensive-Program**

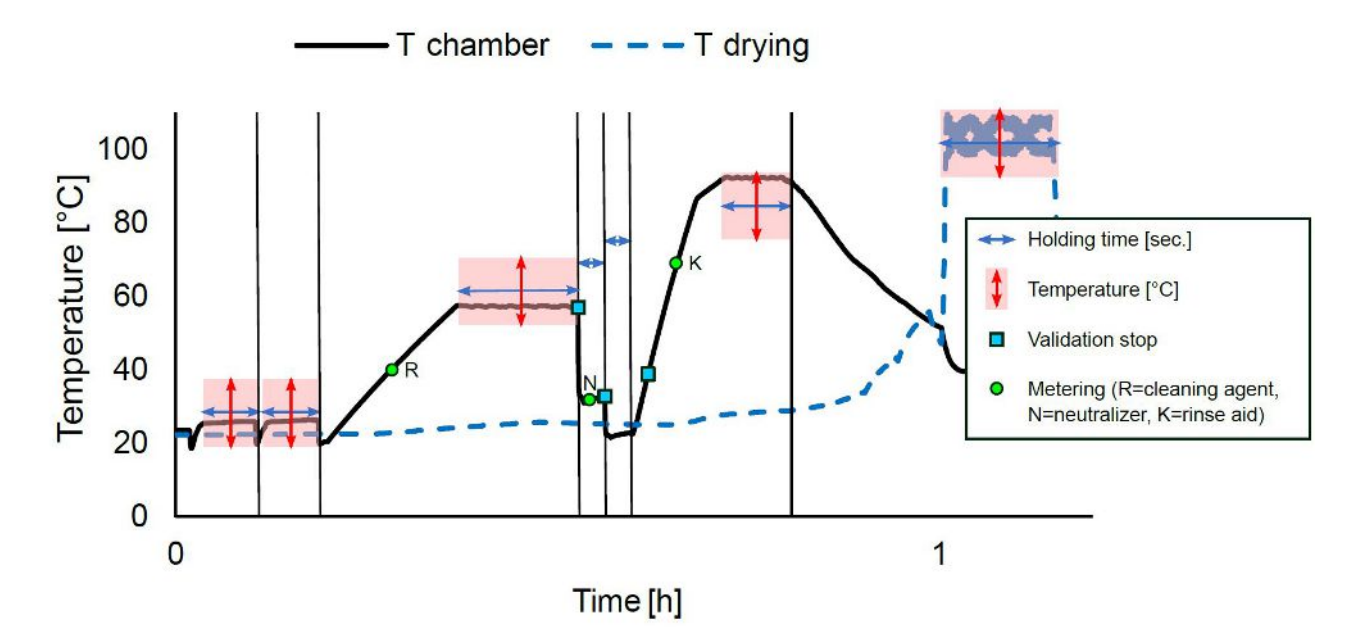

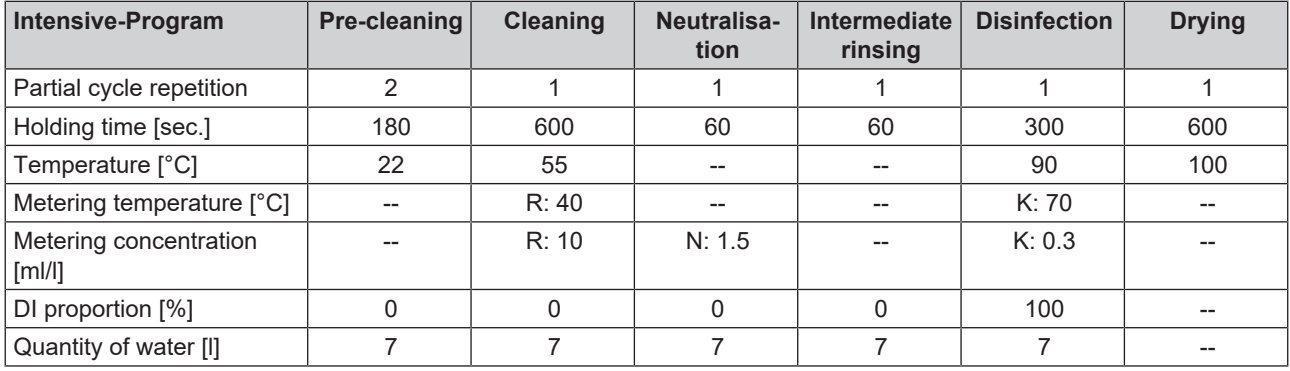

## <span id="page-27-0"></span>**Ophthalmo-Program**

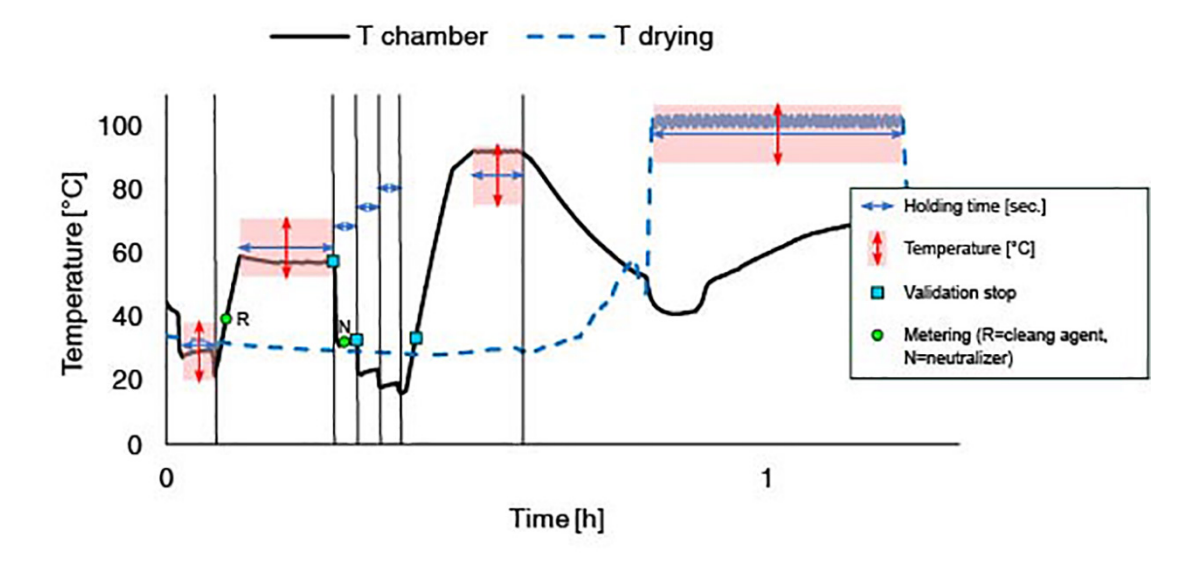

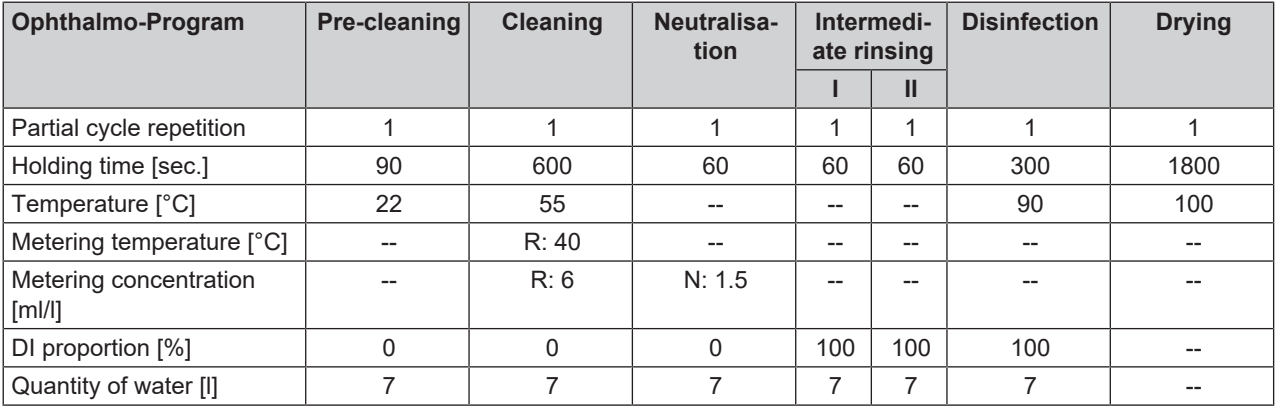

## **MELAG**

## <span id="page-28-0"></span>**Rinsing**

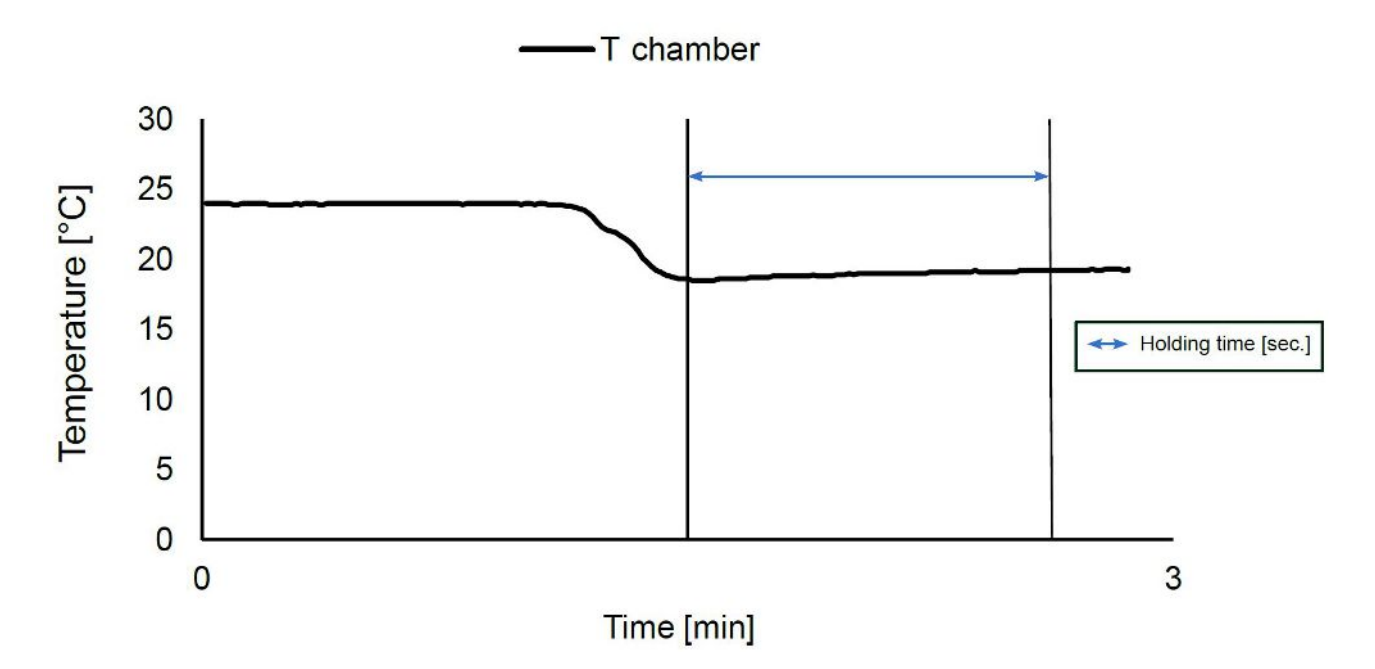

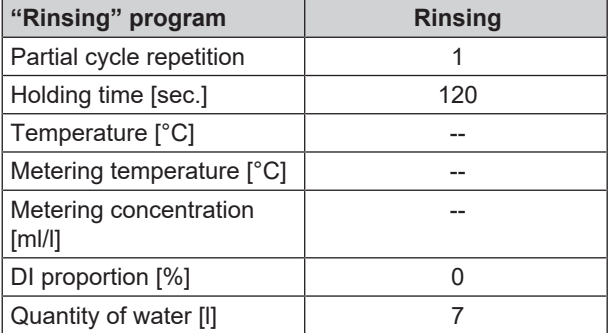

## <span id="page-29-0"></span>**6 Settings**

### <span id="page-29-1"></span>**Menu structure**

The following menu structure shows the menu **Diagnosis and service**. This menu can only be accessed by entering the service PIN. Among other things, the service technician can adjust factory parameters or reset the maintenance counter after maintenance.

## **Settings**

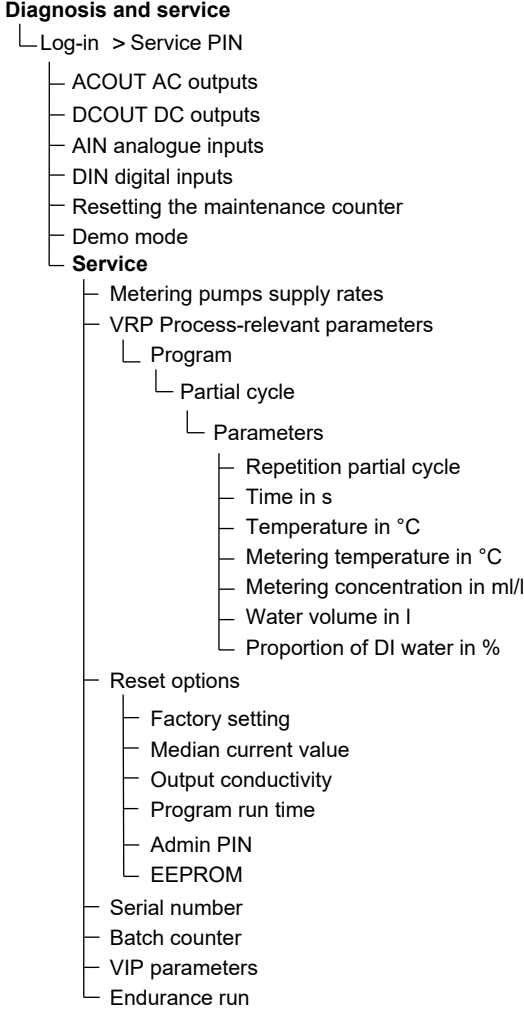

## <span id="page-30-0"></span>**Setting the IP address**

### **NOTICE**

**The setting up in the (practice) network will require in-depth understanding of the network technology.** Handling errors of IP addresses can result in malfunctions and data loss in your user network.

 $\blacksquare$  IP addresses may only be set by the (practice) network system administrator.

The device is equipped as standard with IP addresses which all belong to a common network with the subnet mask stated in the table "Pre-setting of the IP addresses in the device ex works". Observe the following before integrating the device in a present (practice) network (and only then!):

- The IP addresses listed in the table "Pre-setting of the IP addresses in the device ex works" must not be assigned to the (practice) network yet.
- The device cannot be automatically administered in a dynamic (practice) network (i. e. a DHCP network).

#### *Pre-setting of the IP addresses in the device ex works*

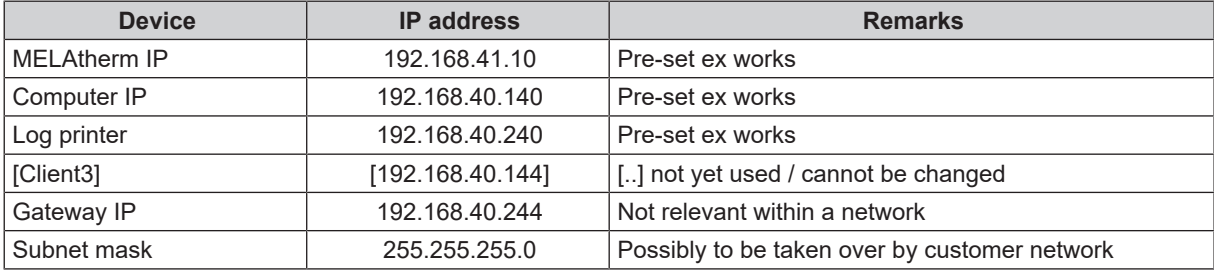

- ü The **Settings** > **Log settings** > **Network** menu is open.
- **1.** Press **FORWARDS**/**BACK** to navigate to the required output medium, e.g. **MELAtherm-IP**.
- **2.** Press **CONFIRM**.
- **3.** Press **FORWARDS**/**BACK** to select the digit you want to change. An open arrow on the left next to the digit indicates the figure currently selected.
- **4.** Press **EDIT**.
- **5.** Press **FORWARDS**/**BACK** to change the number.

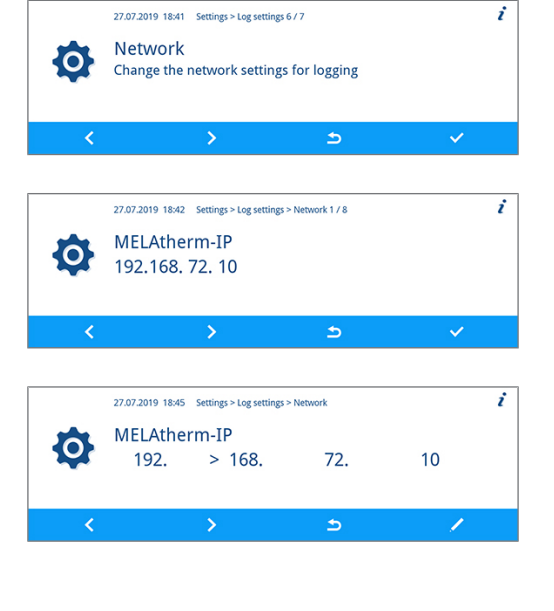

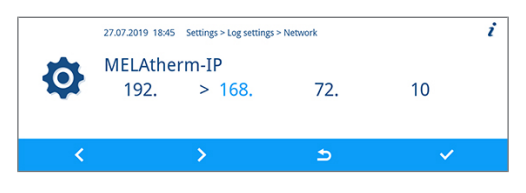

#### **PLEASE NOTE**

**Holding the FORWARDS or BACK button pressed accelerates the increase or decrease.**

**6.** Press **CONFIRM** to accept the changes.

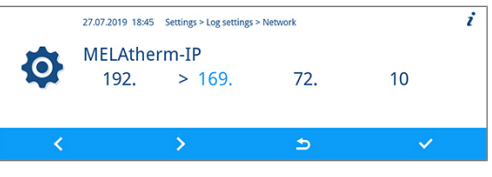

**7.** Repeat step 3 to 6 in order to edit more digits.

## <span id="page-31-0"></span>**Selecting the connection via FTP or TCP**

## **Connection via FTP**

- ü The **Settings** > **Log settings** > **Network** menu is open.
- **1.** Press **FORWARDS**/**BACK** until **Type of connection** is displayed.
- **2.** Press **EDIT**.
- **3.** Press **FORWARDS**/**BACK** to switch between **0** (FTP) and **1** (TCP/IP).
- **4.** Press **CONFIRM** to accept the changes.

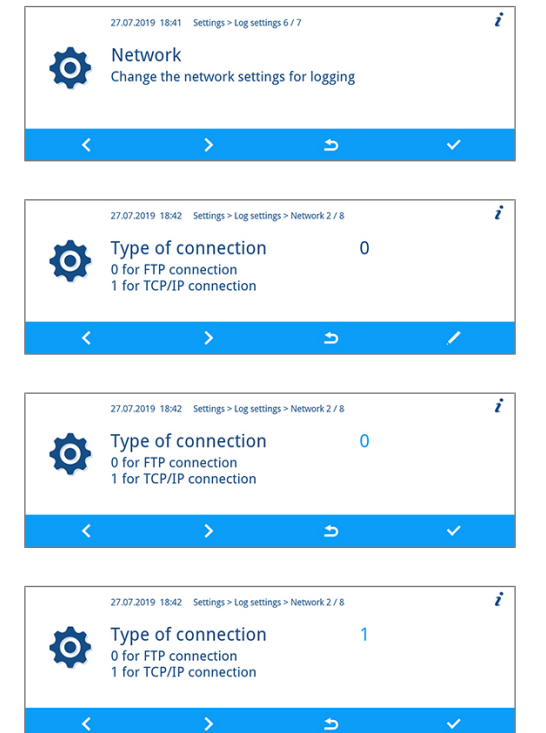

#### **Changing the FTP password attachment / TCP port**

The following describes how to set the FTP password. The setting of the TCP port can be done the same fashion.

- ü The **Settings** > **Log settings** > **Network** menu is open.
- **1.** Press **FORWARDS**/**BACK** until **FTP password** is displayed.
- **2.** Press **EDIT**.

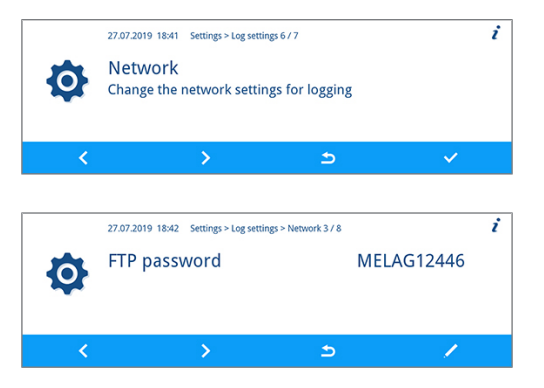

## **MELAG**

**3.** Press **FORWARDS**/**BACK** to change the parameter.

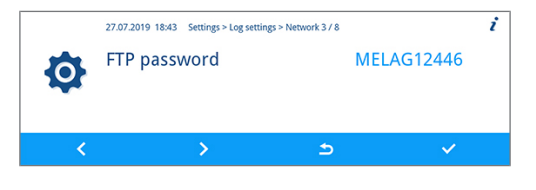

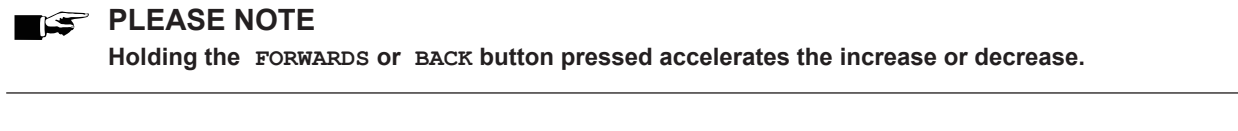

**4.** Press **CONFIRM** to accept the changes.

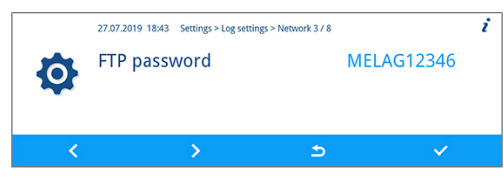

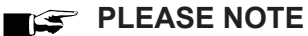

**If the device is integrated in the (practice) network via a TCP connection, you will require a suitable program, e.g. MELAview/MELAtrace.**

## <span id="page-33-0"></span>**7 Frequently Asked Questions (FAQ)**

## <span id="page-33-1"></span>**How to open and print a log?**

All pure text log files are text files in ASCII format which you can also read, print or edit using simple text editors of every operating system or with a word processing or table calculation program. Graphic logs can only be displayed with MELAview/MELAtrace.

The file ending shows the operating system and program with which a file can be opened and processed. The computer does not usually recognise the log file endings. It is necessary to "inform" the operating system that a file with endings such as PRO, STR or LOG should always be opened with the text editor.

The following example of the Windows editor shows how you can link this with a particular ending.

- **1.** Working in Windows Explorer, double click on the log file.
- **2.** If the file ending is unfamiliar, Windows 10 will display the following message:

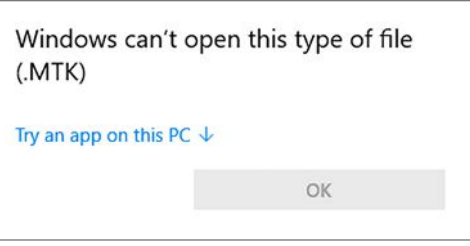

- **3.** Select "Try an app on this PC".
- **4.** Mark the Notepad and confirm with "OK".

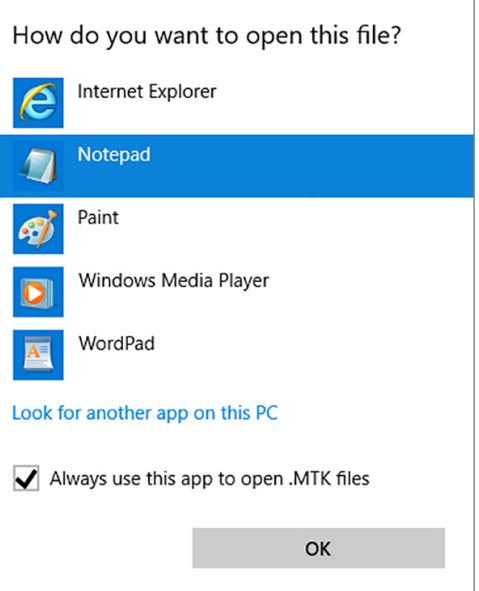

 $\rightarrow$  You can then open files with this ending via a double-click in Windows Editor.

Alternatively, you can open all text and graphic logs with the documentation software MELAview/MELAtrace. MELAG has developed MELAview/MELAtrace for the display and sorting of logs and for recording graphic logs during a program run. Text and graphic logs can be printed from MELAview/MELAtrace or exported in various data formats.

## <span id="page-34-0"></span>**What does the log name mean?**

Complete encoding of both the serial number and the total batch number is performed in the 8 digit log name. Manually re-named files are always easy to identify but not to be recommended. A log name is never assigned twice. The log name achieves good log sortability.

Knowledge of the encoding within the name of the log file is not necessary, as a double-click on the file reveals the content and thus serial number and total batch number immediately. This requires assignment of a log file to a text editor.

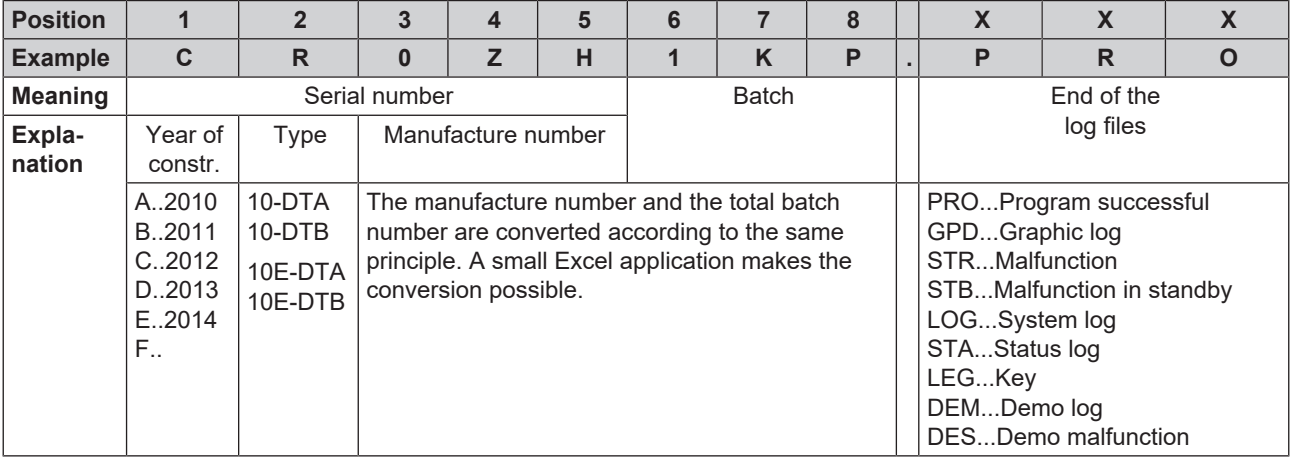

#### *Date and time of the log files*

The date and time of the log files in Windows explorer are identical with the time of the program start, provided of course that the files were saved on the corresponding medium via immediate output. The information is lost upon subsequent collected issue on a medium or e-mail dispatch.

#### *Following change of the control electronics*

If the control electronics must be replaced, the total batch count must be re-entered. This is possible in menu **Service** > **Batch counter** (only for authorised specialists).

## <span id="page-34-1"></span>**How to format a CF card in the device?**

#### **NOTICE**

- **All data saved on the CF card is deleted during formatting.**
	- $\blacksquare$  Check whether important data is stored on the CF card.
	- Save any logs or other data on the computer or another memory medium.

#### Format the CF card as follows:

**3.** Press **CONFIRM** to open the menu.

- **1.** Insert the CF card into the card slot correctly (tangible raised bar on the edge pointing to display). Do not use force.
- **2.** From the main menu, press **FORWARDS**/**BACK** until the **Log output** menu is displayed.

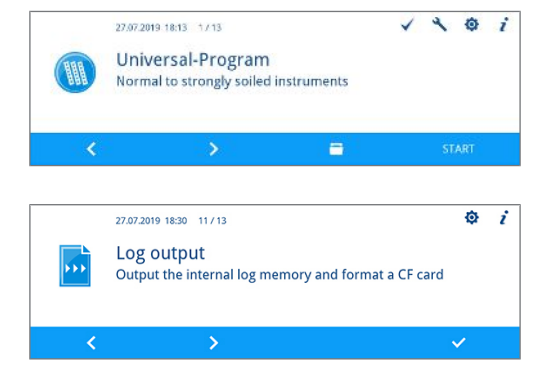

- **4.** Press **CONFIRM** again and then press **FORWARDS** until **CF card formatting** is displayed.
- **5.** Press **CONFIRM** to perform the formatting. All saved data on the CF card is deleted during formatting.
- **6.** Press **YES** to start formatting.

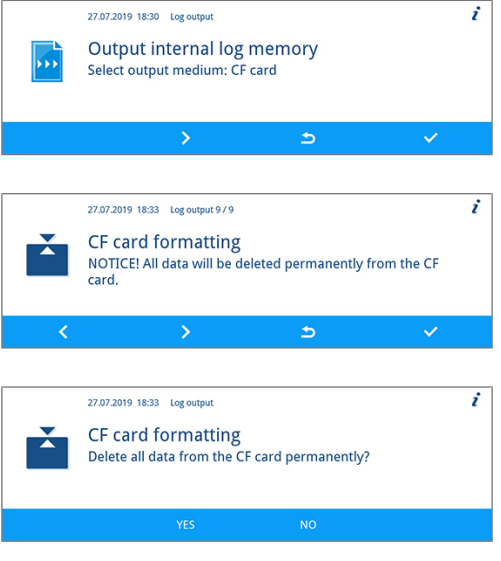

## <span id="page-35-0"></span>**How to format a CF card on the computer correctly?**

The CF card should be only formatted on the device. Formatting on the computer is permissible only under exceptional circumstances. The CF card to be used may have a max. memory capacity of 4 GB and must be formatted with the file system FAT16 or FAT32. CF cards from which a software update is to be performed may only be formatted in a FAT16 file system.

The device can only file or read data on CF cards formatted in this way. CF cards supplied by MELAG fulfil these requirements and have already been formatted.

Formatting on a computer is described in Windows 10:

- **1.** Insert the CF card in the MELAflash card reader installed and connected to the computer.
- **2.** Working in Windows Explorer, **This PC** > **Devices and drives** select the corresponding drive and open the menu window by right-click.
- **3.** Working in the menu window, select **Format...**. The adjacent dialogue window opens.
- **4.** Working under the file system, select format **FAT (Default)**.
- **5.** Working under **Allocation unit size**, Windows automatically selects the appropriate allocation unit for the size of the CF card. The allocation unit is dependent of the size of the CF card.
- **6.** Click on **Start**.

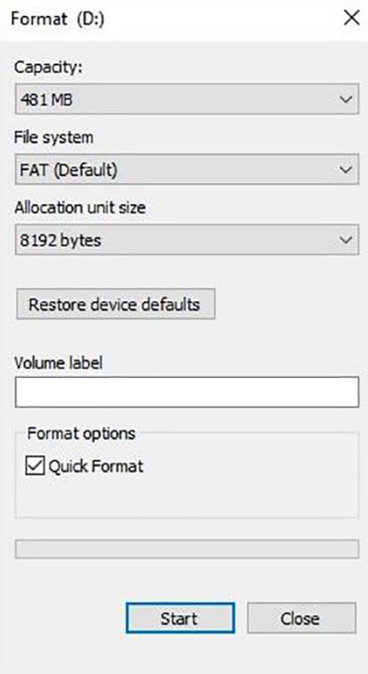

## <span id="page-36-0"></span>**How to integrate the device in a (practice) network?**

Arrange for the IT company that services your network to integrate your device in the network.

The following requirements must be fulfilled:

- $\blacksquare$  The computer is fitted with a network card with RJ45 bushing (LAN).
- $\blacksquare$  Log archive via FTP: an FTP server\*) or an FTP service is installed on the computer that permits the creation of users with write permission independent of the operating system.
- Log output via TCP: a suitable program, e.g. MELAview/MELAtrace, is installed.

\* ) MELAG recommends using the MELAG FTP server to integrate network-compatible MELAG devices in a (practice) network.

- **1.** Ask the IT administrator for the IP address of the computer or find out yourself. The logs of the completed programs are saved on this computer later. When choosing the computer, be aware that it would be advantageous to integrate the saved logs in the automatic data saving system of the practice.
- **2.** Connect the Ethernet cable to any Ethernet data connection on the device, preferably on the rear panel of the device and connect it with the (practice) network. Should you wish to connect the device to a computer directly, use a 1:1 cable.
- **3.** Enter the specified IP addresses for the device and the connected media (see [Setting the IP address](#page-30-0) [[}](#page-30-0) [page 31\]](#page-30-0)). The selected computer must always have a fixed IP address, regardless of whether it is in an automatically or manually configured network. The device and computer must belong to a subnetwork (e.g. MELAtherm IP: 192.168.41.10 and computer IP: 192.168.40.140).
- **4.** Check whether an FTP server is installed on the computer or install one.

## <span id="page-36-1"></span>**How to set up the FTP server?**

The following describes how to log on a device as user using the example of the MELAG FTP server:

**1.** Install the MELAG FTP server on your computer. If you have MELAview/MELAtrace, start the installation directly from the installation assistant of MELAview/MELAtrace and follow the instructions for installation.

#### **PLEASE NOTE**

**To be able to install the FTP server by MELAG, you need to install the free-of-charge media library "Microsoft .NET Framework 2.0" or a higher version on your computer. With Windows Vista this media library is already included in the operating system.**

**2.** Start the program. Depending on the configuration of the computer, it may be necessary to set the FTP is an exception for the firewall of the computer.

**3.** Enter MELAtherm 10 as new user in the **User** tab. User name = serial number of the device, e.g. 201910E-DTA1111; user password = MELAG12345. Enter the four digits of the year of construction as the user name. The name plate only specifies the two end digits of the year of construction.

Example: If the name plate contains "1910E-DTA1111", enter exactly "201910E-DTA1111" as the user name.

- **4.** Click on the folder and select the desired directory as storage location.
- **5.** In the **Log output** menu, output a system or status log for testing.
- **6.** Start the additional program "Rinsing" and check the immediate output of the log.

#### **PLEASE NOTE**

**Moving the FTP server to another folder on the computer results in the loss of the user settings.**

 $\blacksquare$  Never move the program files of the FTP server program.

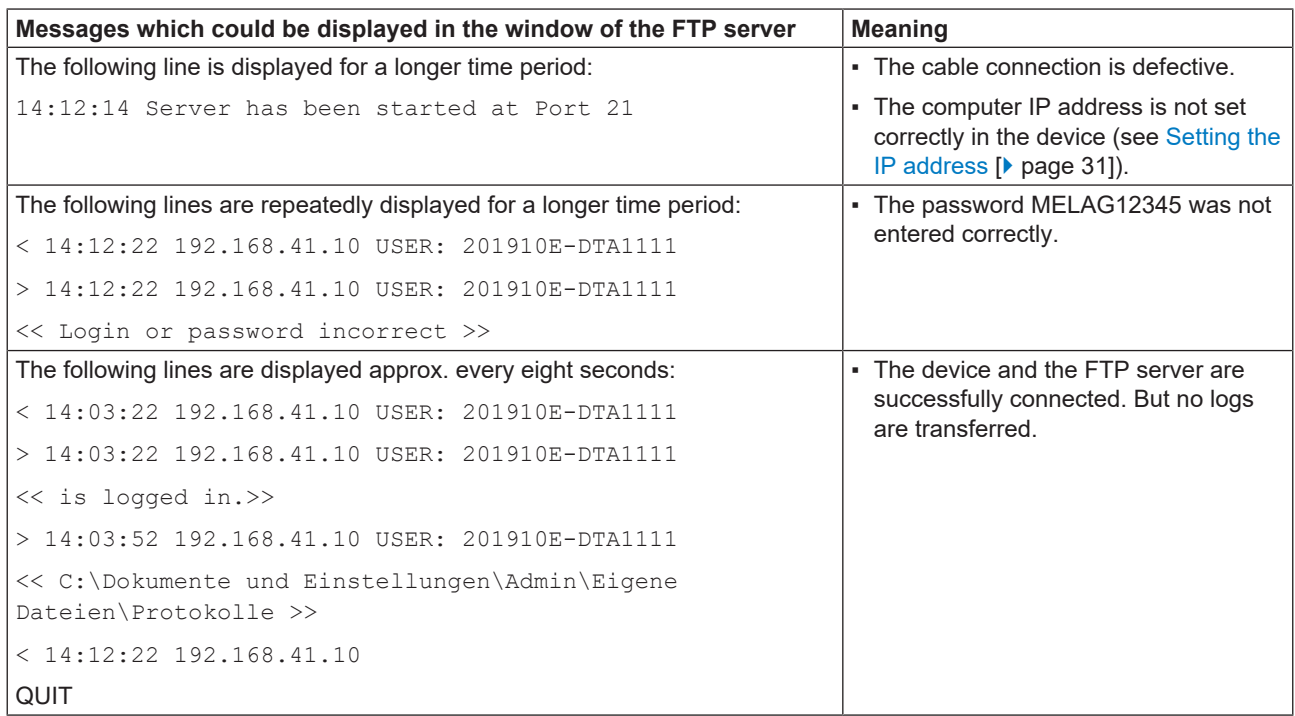

## <span id="page-37-0"></span>**What do the terms IP address, subnetwork and DHCP mean?**

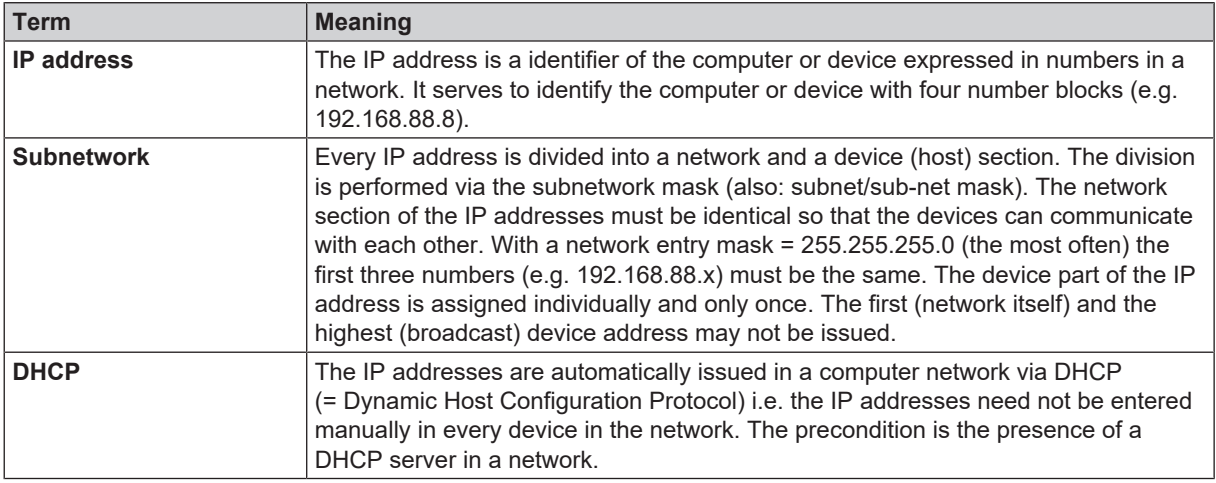

### <span id="page-37-1"></span>**How to determine the software version of the device?**

**1.** Press **STATUS** in the context menu to open the **Status** menu.

 $\overline{\mathbf{R}}$ 27.07.2019 18:17 Status 1 / 14 Device data  $\mathbf z$ Sevice data<br>Serial number: 201010E-DTA1600<br>Software: V3.0.13 12.04.2019<br>IP address: 192.168. 72. 10  $\overline{\phantom{1}}$ 

Ê The device software is displayed in the **Status 1 / 14** view.

**2.** Press **FORWARDS**/**BACK** to view more device data.

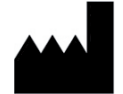

## MELAG Medizintechnik GmbH & Co. KG

Geneststraße 6-10 10829 Berlin **Germany** 

Email: info@melag.com Web: www.melag.com

Original instructions

Responsible for content: MELAG Medizintechnik GmbH & Co. KG We reserve the right to technical alterations

Your stockist